How to Submit Site and Sponsor Applications in CNPWeb: Summer Food Service Program S T E P - B Y - S T E P I N S T R U C T I O N

**Released April 2022**

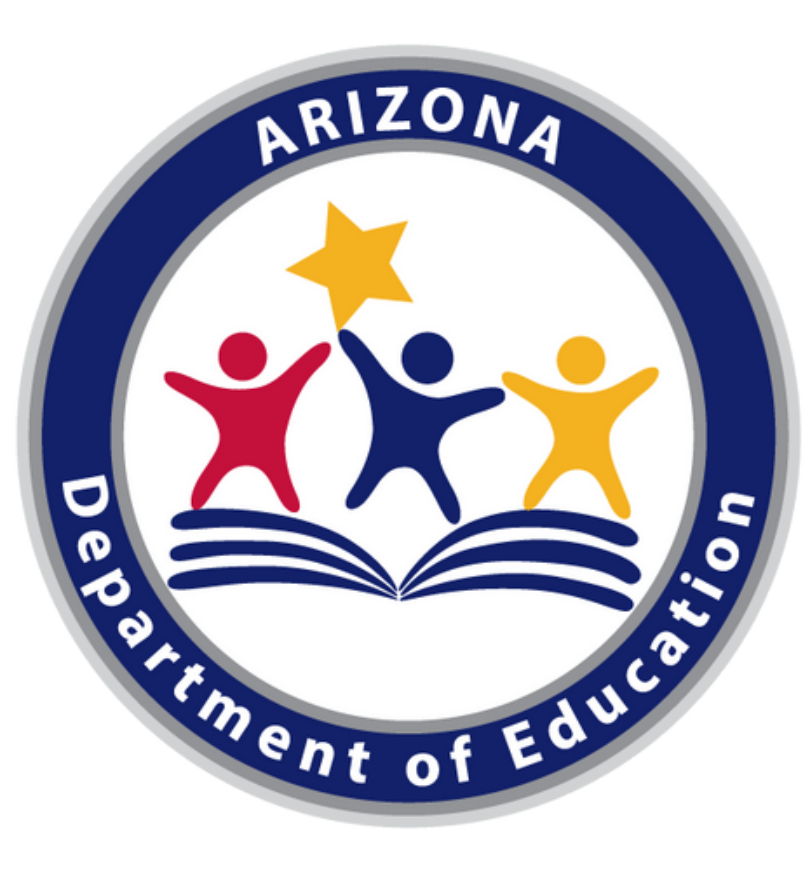

#### Arizona Department of Education (ADE)

This training was developed by the Arizona Department of Education (ADE) Health and Nutrition Services Division (HNS).

#### Intended Audience

This training is intended for **operators of the Summer Food Service Program (SFSP).** All regulations are specific to operating the SFSP under the direction of ADE.

#### Training Hours

Summer program training hours may not be counted towards the Professional Standards requirements. Information to include when documenting training hours:

**Training Title**: Step-by-Step Instruction: How to Submit Site and Sponsor Applications in CNPWeb: Summer Food Service Program **Length**: 1 hour 2

# **Objectives**

At the end of this training, attendees should be able to:

- understand the application process used to participate in the summer meal programs;
- identify eligible sites for SFSP operation;
- complete the applicable fields in the CNPWeb site and sponsor applications; and
- determine what is required to be submitted to ADE for approval of the SFSP application.

How to Apply for the Summer Food **Service** Program

#### **This Step-by-Step Instruction will include:**

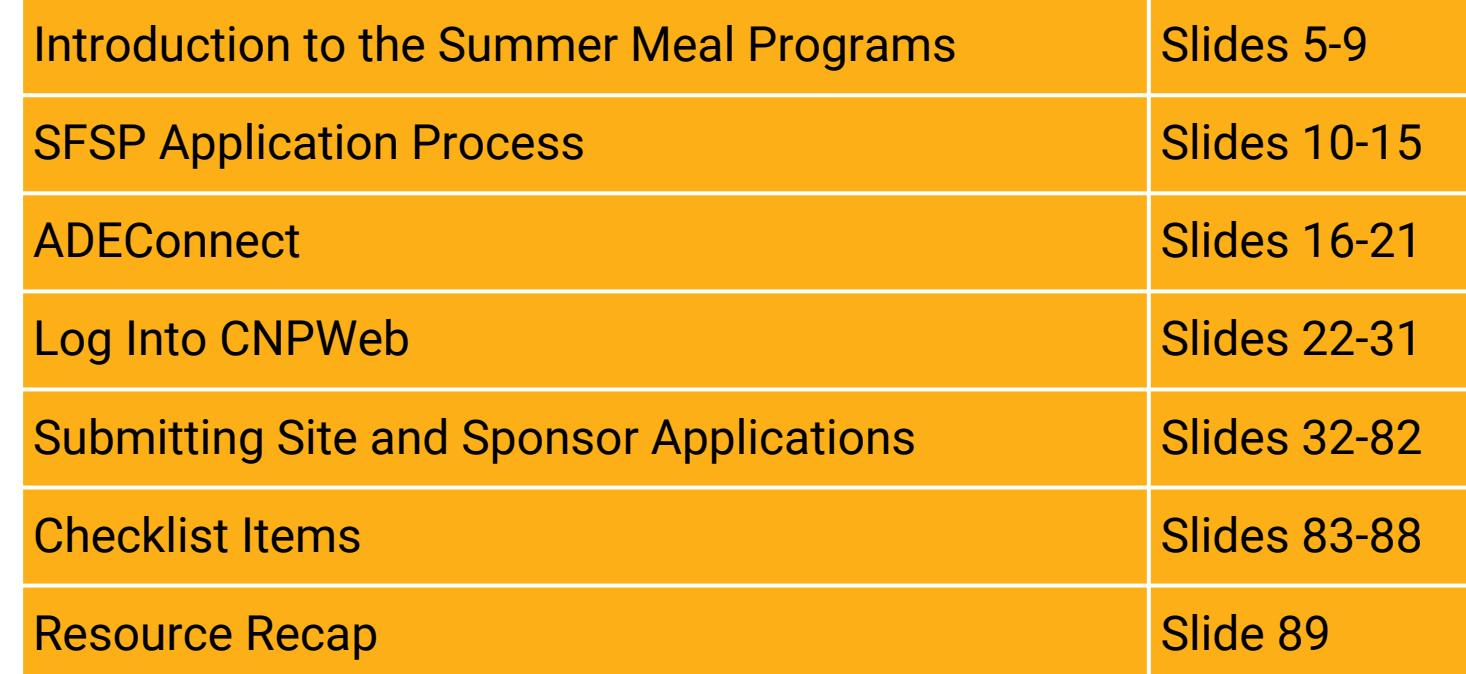

*The following slides will cover how-to instructions for completing the Summer Food Service Program (SFSP) application process. Please refer to the [Summer](https://www.azed.gov/hns/sfsptraining) Meal Service [Webpage](https://www.azed.gov/hns/sfsptraining) for training on how to apply for the Seamless Summer Option (SSO) for School Food Authorities (SFAs).*

# Introduction to the Summer Meal Programs

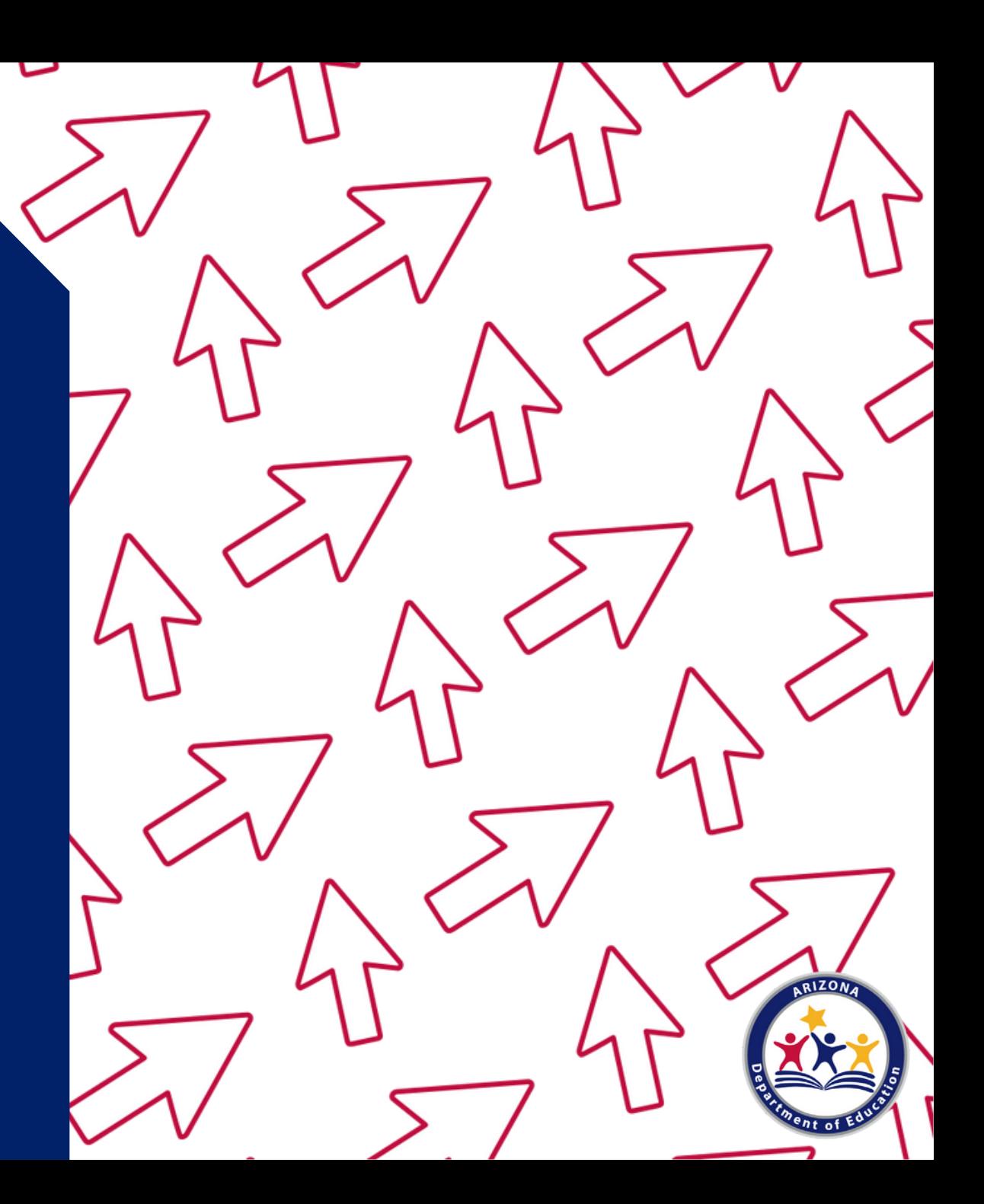

#### **Serving Summer Meals**

The goal of serving summer meals is to ensure that all children in lowincome areas have access to nutritious meals during the summer when school is not in session. Program operators are reimbursed for all meals and snacks served to children 18 years of age and younger at schools and/or community sites.

The United States Department of Agriculture (USDA) Food and Nutrition Services (FNS) funds the summer meal programs. The Arizona Department of Education (ADE) Health and Nutrition Services (HNS) Division administers these programs at the state level.

Program operators have the option of serving meals during the summer through two different programs. These options are the Summer Food Service Program (SFSP), and the Seamless Summer Option (SSO).

#### **Summer Meal Program Eligibility**

To be eligible to participate as an operator of the SFSP, the organization must be a:

- Public or private non-profit school food authority (SFA);
- Public or private non-profit college or university participating in the National Youth Sports Program (NYSP);
- Public or private non-profit residential summer camp;
- Unit of local, county, municipal, State, or Federal Government; or
- Any other type of private non-profit organization.

The organization must also be tax exempt, demonstrate the administrative and financial ability to manage a food service effectively, serve low-income children, and conduct a non-profit food service. A private, for-profit organization may not operate the SFSP.

• For more information on eligibility, view the Step-by-Step Instruction Quick Guide: How To Determine and Document Site Eligibility for the SFSP

#### **Program Options**

The summer meal programs may be operated during the summer months at eligible sites. There are two types of ways in which the summer meal programs may be operated:

- **Seamless Summer Option (SSO)** The SSO is an alternative option only available to School Food Authorities (SFAs), with streamlined requirements.
- **Regular SFSP**  This option is the traditional way to operate SFSP and is available to all entities, including SFAs.

#### **Moving Forward with Summer Meals**

In addition to Federal eligibility and operational requirements, State agencies are required to ensure that only eligible sites are operating the summer meal programs and that required documentation and agreements are affirmed prior to operating summer meal programs.

The remaining sections of this training will include application details for SFSP operators in Arizona.

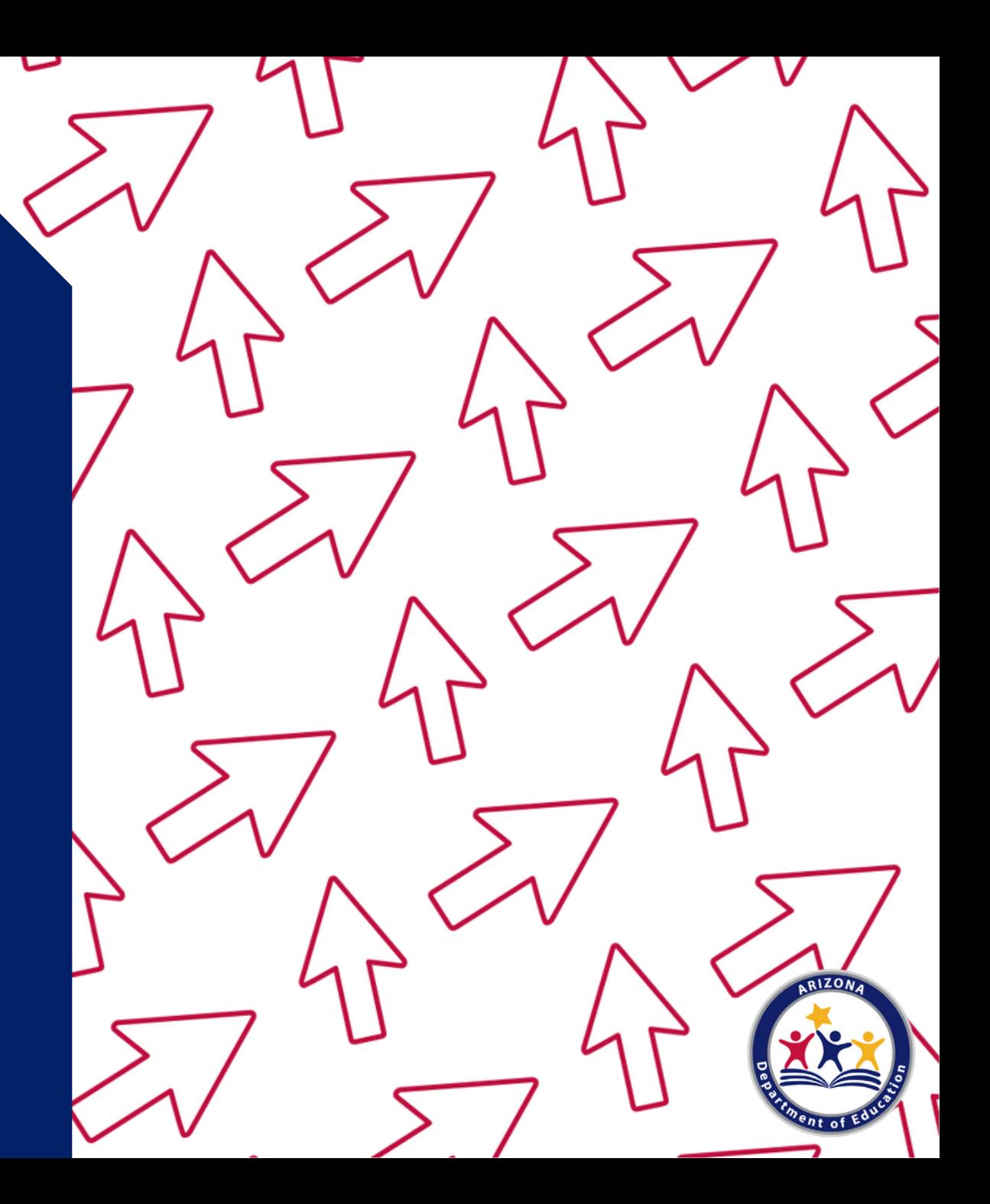

**The Flow of the Application Process**

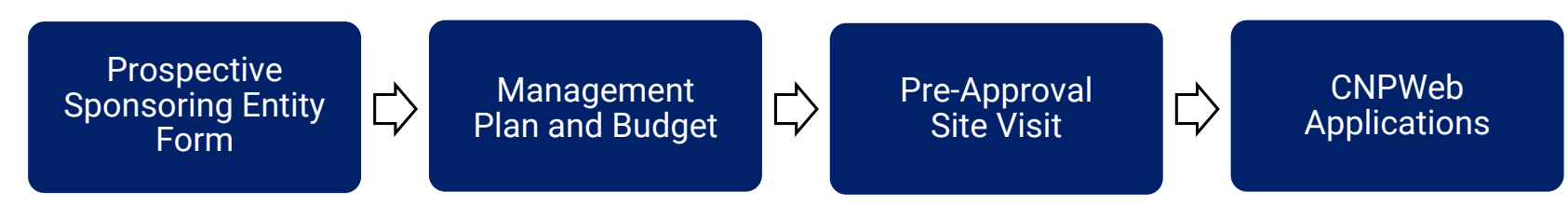

Depending on if the entity has previously operated the SFSP, the flow of the application process may vary.

- All **brand new** Community Organizations (COs) are required to complete the *Prospective Sponsoring Entity Form,* and a *Pre-Approval Site Visit*.
- All SFSP operators must submit a *Management Plan and Budget* prior to submitting *CNPWeb applications*.
	- Note, **SFAs** transitioning from SSO to SFSP only need to submit a Management Plan; a Budget is not required.
- Returning SFSP operators will begin the application process with the Management Plan and Budget.

#### **Prospective Sponsoring Entity Form**

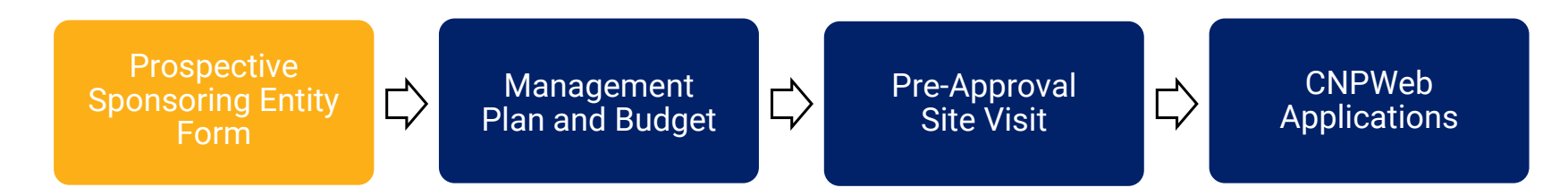

A prospective sponsoring entity can notify HNS of their desire to participate in SFSP by emailing HNS at ContactHNS@azed.gov or by calling the Specialist of the Day at 602-542-8700, Option 1.

- Prospective Entities will be directed to complete the **SFSP** Prospective Sponsoring Entity Form in order to begin the SFSP application process.
- This is the first step of the application process for brand new operators that have not operated the SFSP before.

**Management Plan and Budget**

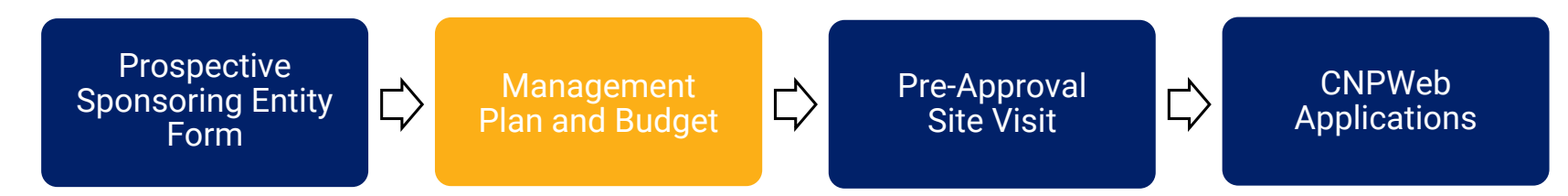

New and existing operators must complete the SFSP Management Plan & Budget annually.

- Brand new operators will receive an email to complete the Management Plan and Budget once the Prospective Sponsoring Entty Form has been processed.
- For existing operators, submitting the Management Plan and Budget is the first step of application process.
- For assistance on accessing and completing the Management Plan and [Budget, view the Step-by-Step Instruction: How to Access and Complete](https://www.azed.gov/sites/default/files/2022/04/How%20to%20Access%20and%20Complete%20and%20Submit%20a%20Management%20Plan%20and%20Budget%20for%20SFSP.pdf) the Management Plan and Budget

**Pre-Approval Site Visit**

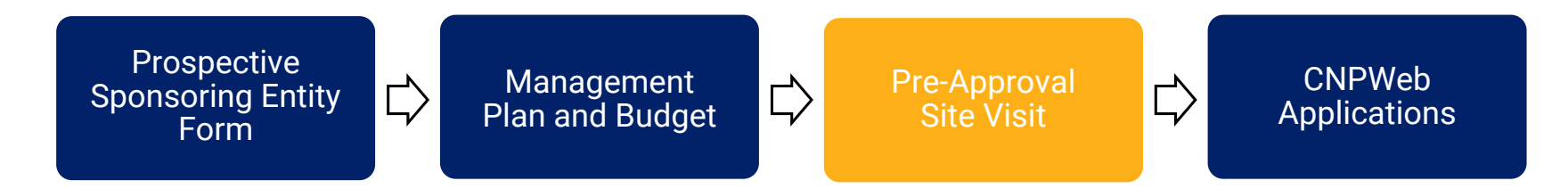

New operators must complete a Pre-Approval Site Visit prior to submitting CNPWeb applications.

- Upon completion and approval of the Management Plan and Budget, a specialist will contact the new operator to schedule a pre-approval visit.
- The specialist will either recommend the operator for approval, or indicate to the operator the areas needing to be corrected prior to submitting CNPWeb applications.
- Returning operators will not complete a Pre-Approval Site Visit.

#### **CNPWeb Applications**

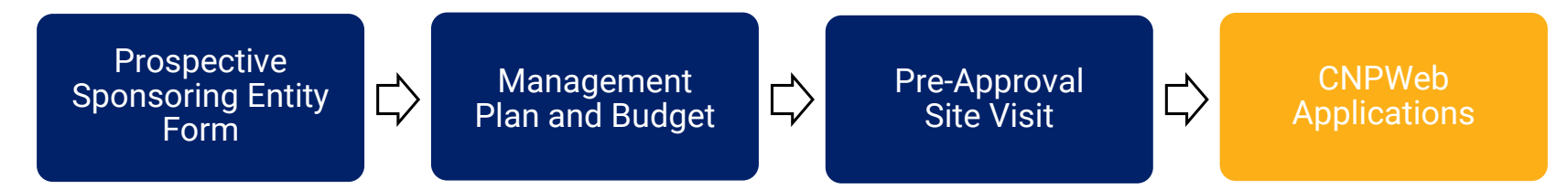

New and existing SFSP operators must complete their CNPWeb site and sponsor applications prior to serving summer meals. Once submitted, the HNS specialist will review the CNPWeb applications to ensure the information on the applications is accurately completed.

- Management Plan and Budget must be approved before the operators can submit their CNPWeb applications.
- SFAs transitioning from SSO to SFSP operations will need to revise their period start and end dates in their Sponsor application
- The following sections will go through the steps for completing the CNPWeb site and sponsor applications.

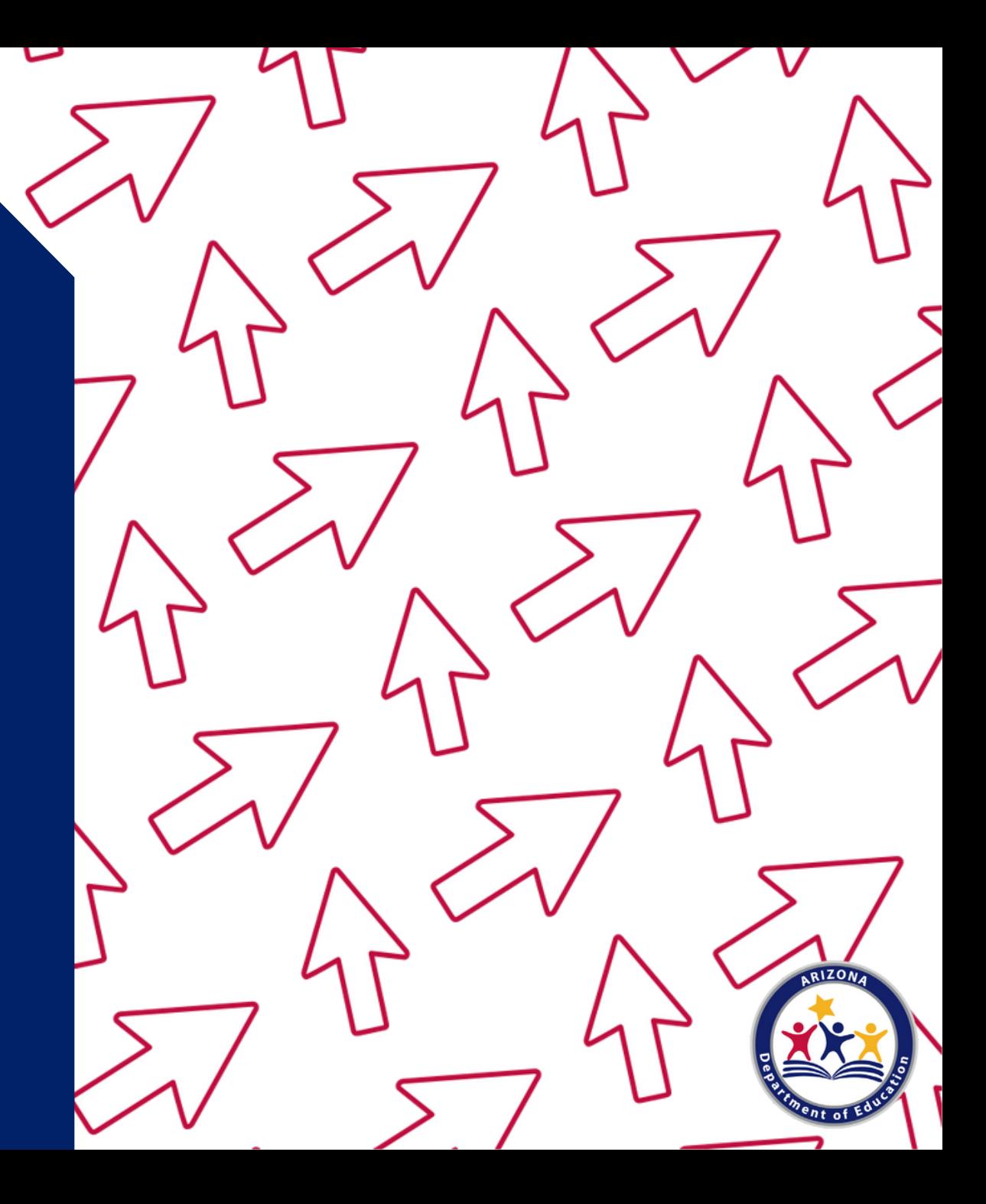

#### **What is ADEConnect?**

Ξ

ADEConnect is an online application that houses web access to different program applications for multiple program areas within ADE. Throughout the program year, HNS will require LEAs to submit reports using this online application.

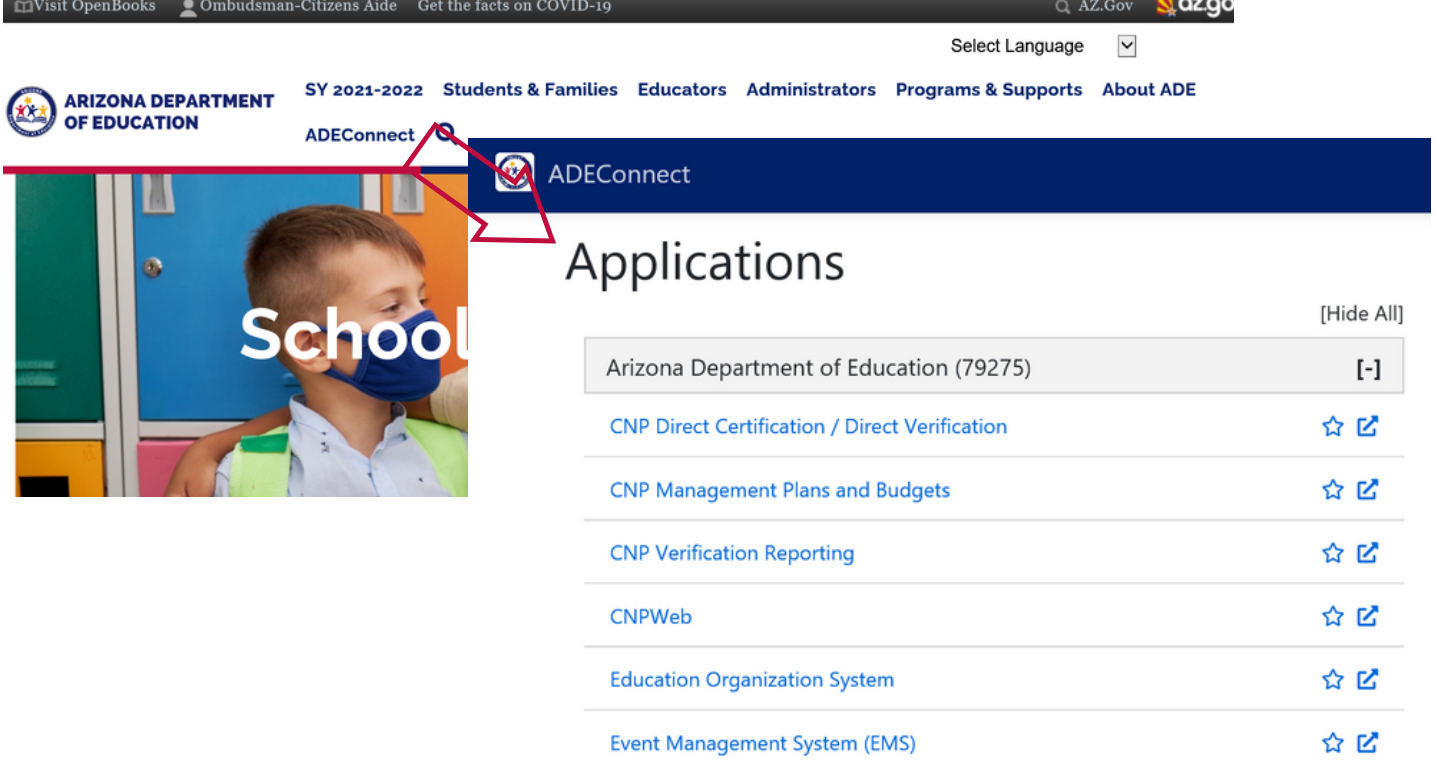

#### **What is CNPWeb?**

CNPWeb is the web application where entities operating any one the Child Nutrition Programs submit their annual Site and Sponsor applications, and submit claims for reimbursement.

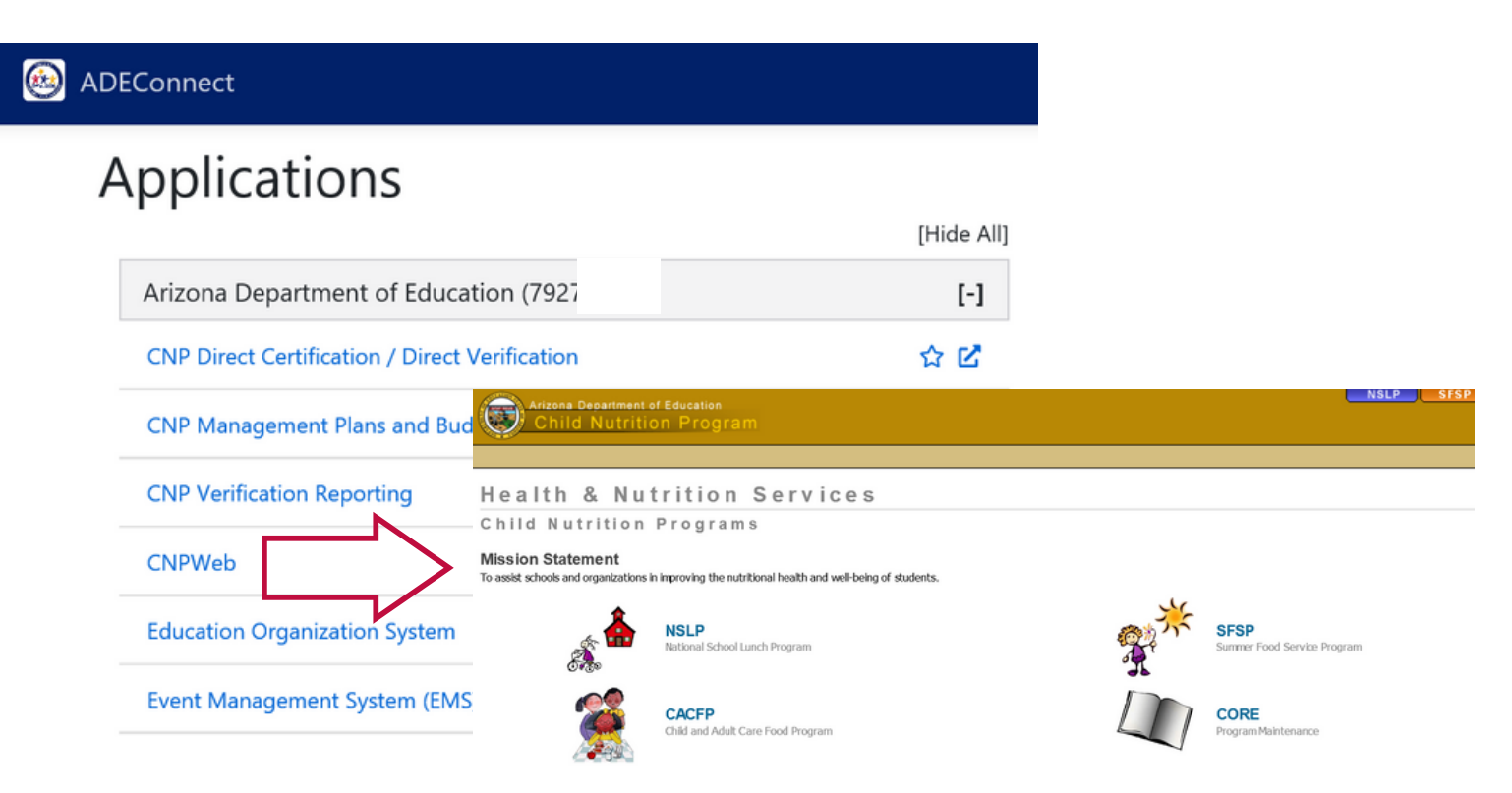

#### **How do I obtain access to CNPWeb?**

Only those users who have been designated Entity Administrators can grant permissions to applications within ADEConnect.

- Users must contact their LEA's Entity Administrator in order to receive access to CNPWeb.
- To find your organization's Entity Administrator, you can log into ADEConnect from the sign in screen or through your Student Information System (SIS) and click on "Help and FAQ's".

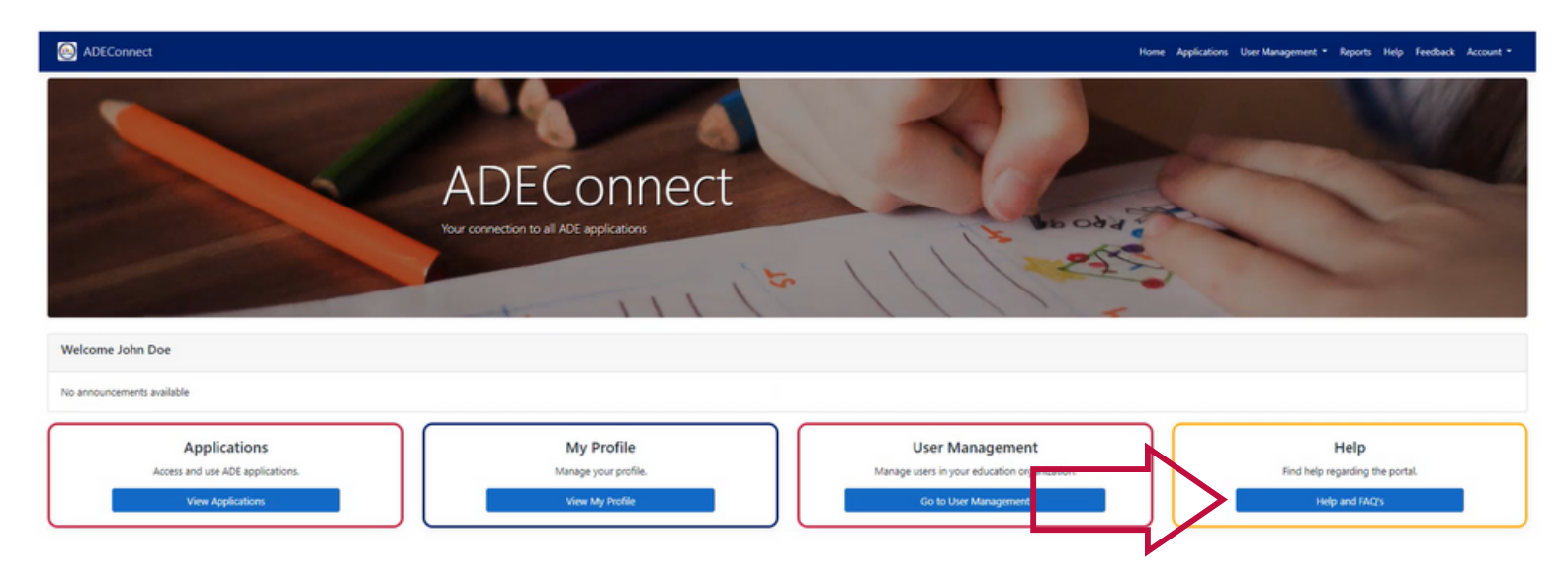

#### **How do I obtain access to CNPWeb?**

You may search for your Entity Administrator(s) by typing the name of your organization on the search bar, selecting your organization, and clicking "Search".

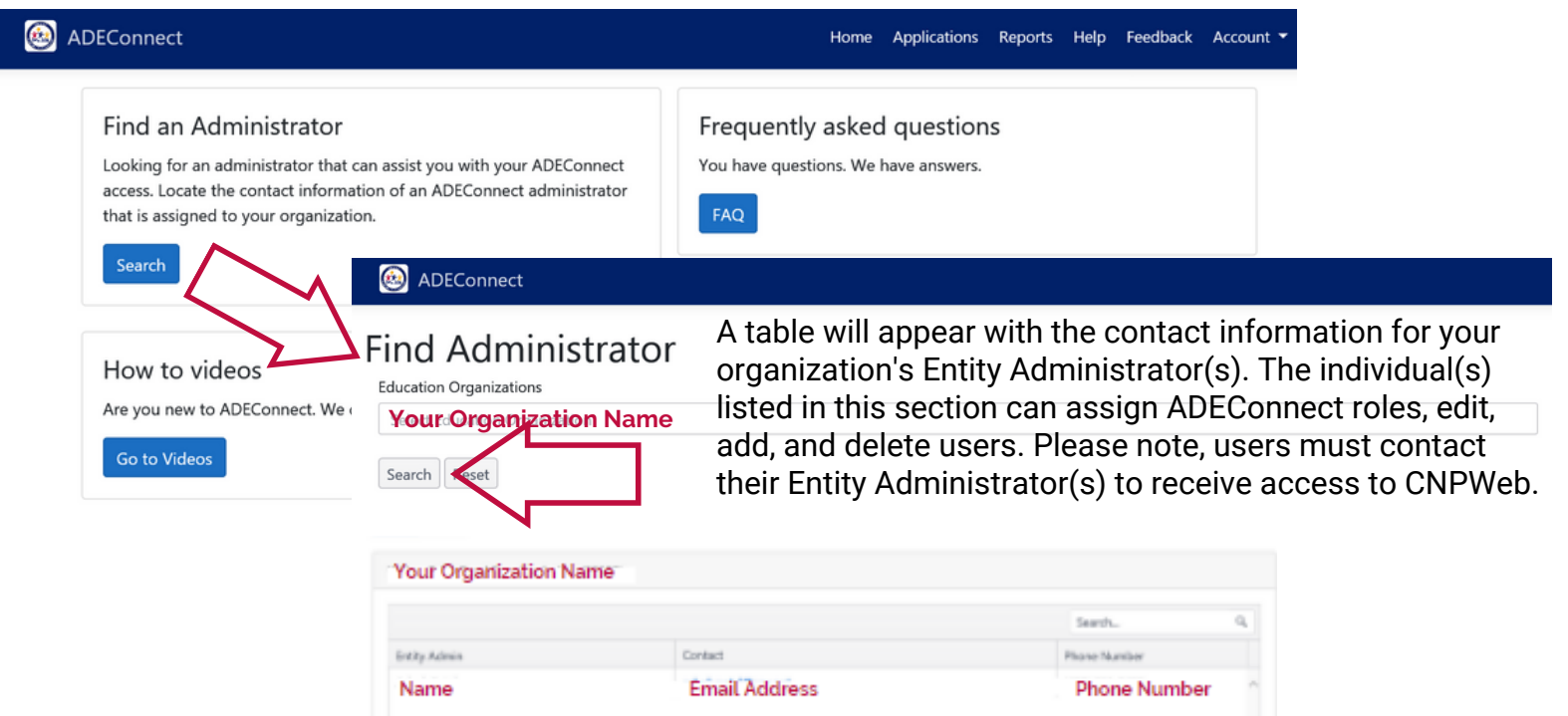

#### **How do I know if I have been granted access?**

Once the Entity Administrator has granted the user access to an application, the user will receive a system email letting them know of their new permissions.

Congratulations! You have been provided access to the following in ADEConnect: Addition of Application Role(s): CNP Direct Certification/Verification HNS Staff  $\bullet$ Addition of Application(s): CNP Direct Certification / Direct Verification  $Entity$ -ID $(s)$ Congratulations! You have been provided access to the following in ADEConnect: **Requested** Addition of Application Role(s): CNPWeb ADE User - HNS Program Staff Thank you, **Addition of Application(s): CNPWeb** Entity-ID(s): Arizona Department of Education (79275)  $\bullet$ **ADE Solutions Sur** Requested by: Firstname Lastname, Firstname.Lastname@vourdistrict.gov  $\bullet$ Email: adesupport Phone: (602) 542-2 Thank you, Toll free: 1(866) 5 Fax: (602) 542-256 **ADE Solutions Support Team** Monday - Friday, Email: adesupport@azed.gov Phone: (602) 542-2222 Toll free: 1(866) 577-9636 Fax: (602) 542-2560 Monday - Friday, 7:00 AM - 5:00 PM

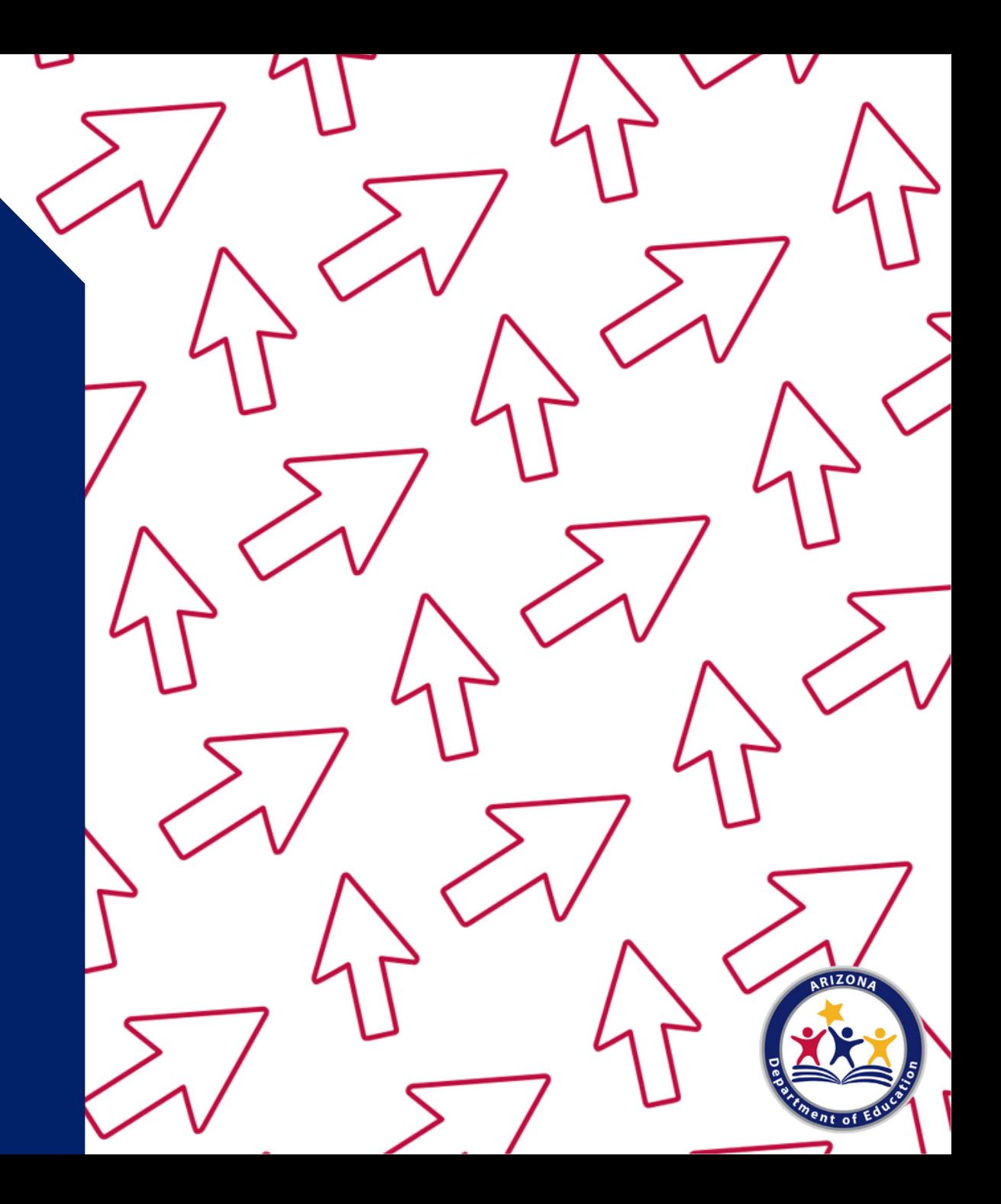

1. Go to the ADE Health and Nutrition Services webpage: [http://www.azed.gov/hns/.](http://www.azed.gov/hns/)

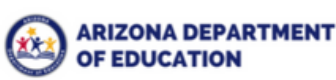

SY 2021-2022 Students & Families Educators Administrators Programs & Supports About ADE ADEConnect Q

Home/Health and Nutrition Services/Welcome to Health & Nutrition Services

#### **Welcome to Health & Nutrition Services**

The Health and Nutrition Services Division is committed to enhancing the health and wellbeing of Arizona's children and adults by providing access to a variety of federally funded programs.

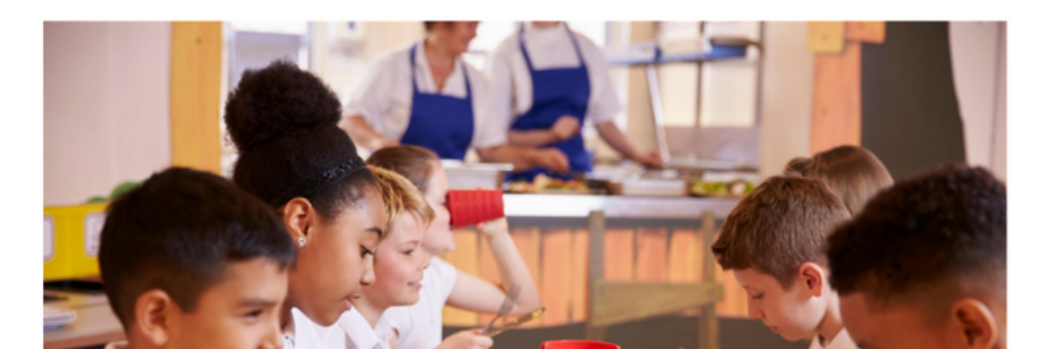

**COVID-19: Guidance to Child Nutrition Operators** 

Providing Meals During the School Day ▼

Providing Meals/Snacks in Childcare and Adult Care  $\blacktriangleright$ 

Providing Meals/Snacks After School ▼

**Providing Meals/Snacks During the** Summer -

**Peer to Peer Support for Child Nutrition Professionals** 

#### 2. Click on **ADEConnect** found on the top of the webpage.

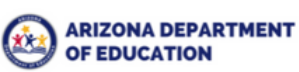

SY 2021-2022 Students & Families Educators Administrators Programs & Supports About ADE ADEConnect Q

Home / Health and Nutrition Services / Welcome to Health & Nutrition Services

#### **Welcome to Health & Nutrition Services**

The Health and Nutrition Services Division is committed to enhancing the health and wellbeing of Arizona's children and adults by providing access to a variety of federally funded programs.

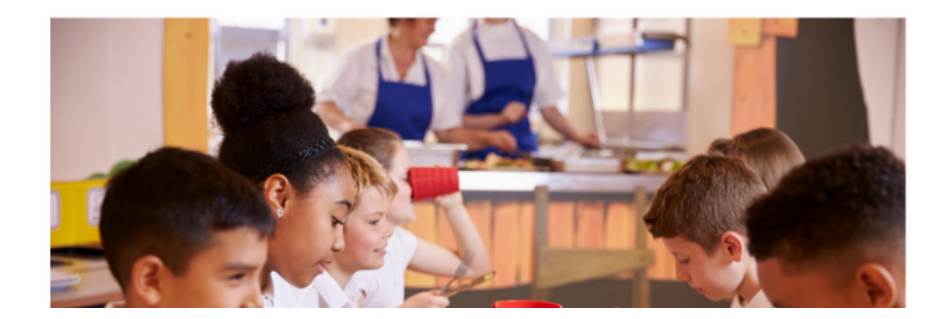

**COVID-19: Guidance to Child Nutrition Operators** 

Providing Meals During the School Day ▼

**Providing Meals/Snacks in Childcare and** Adult Care v

Providing Meals/Snacks After School ▼

**Providing Meals/Snacks During the** Summer  $\blacktriangleright$ 

**Peer to Peer Support for Child Nutrition Professionals** 

#### A new webpage will load. It should look like this screen:

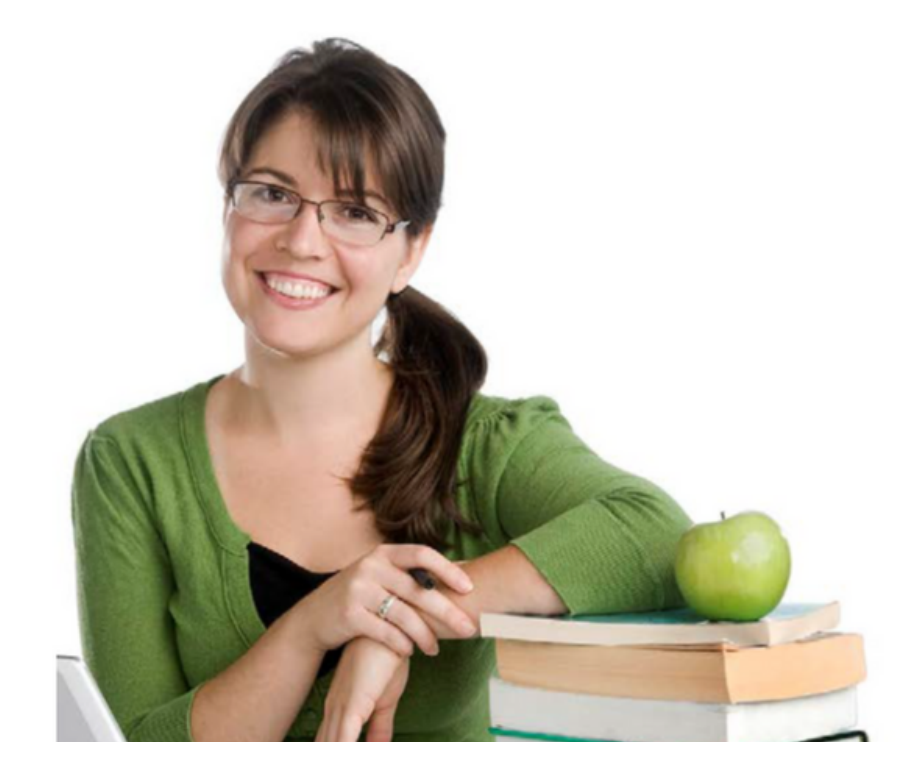

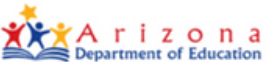

Sign in with your organizational account

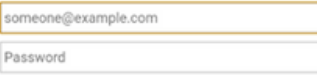

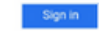

Forgot Password?

Your organizational account used for sign in is your email address.

If you have forgotten your ADEConnect password, you can reset it using the Forgot Password? link.

If you are a Student Information System (SIS) user, please use that system for access to all of your ADE applications! SIS users should only maintain their password in the SIS.

Reset of ADEConnect password does not update your SIS or Common Logon passwords.

If you cannot create an ADEConnect Account or if you do not want to create an ADEConnect Account, Click here to contact ADE.

For questions regarding your entity and application access via ADEConnect, contact the Entity

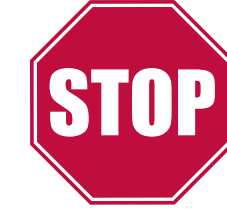

#### **You must have a username and password in order to access ADEConnect\***

**\****Username and password are both provided during the initial application process to any Child Nutrition Program*

#### 3. \*Enter your username and password

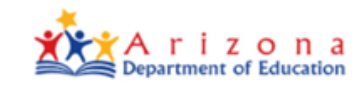

#### Sign in with your organizational account

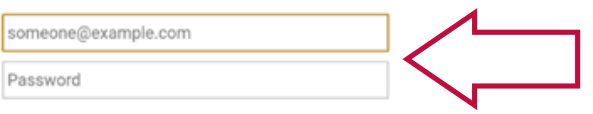

#### Sign in 1994

#### **Forgot Password?**

Your organizational account used for sign in is your email address.

If you have forgotten your ADEConnect password, you can reset it using the Forgot Password? link.

If you are a Student Information System (SIS) user, please use that system for access to all of your ADE applications! SIS users should only maintain their password in the SIS.

Reset of ADEConnect password does not update your SIS or Common Logon passwords.

If you cannot create an ADEConnect Account or if you do not want to create an ADEConnect Account, Click here to contact ADE.

For questions regarding your entity and application access via ADEConnect, contact the Entity Administrator Find an Entity Administrator

*\*Please note, some users can access ADEConnect through their Student Information System (SIS) and are not required to enter a username and password.*

4. You have successfully logged into ADEConnect. Click on **View Applications** or **Applications** at the bottom left or top right corner of the page.

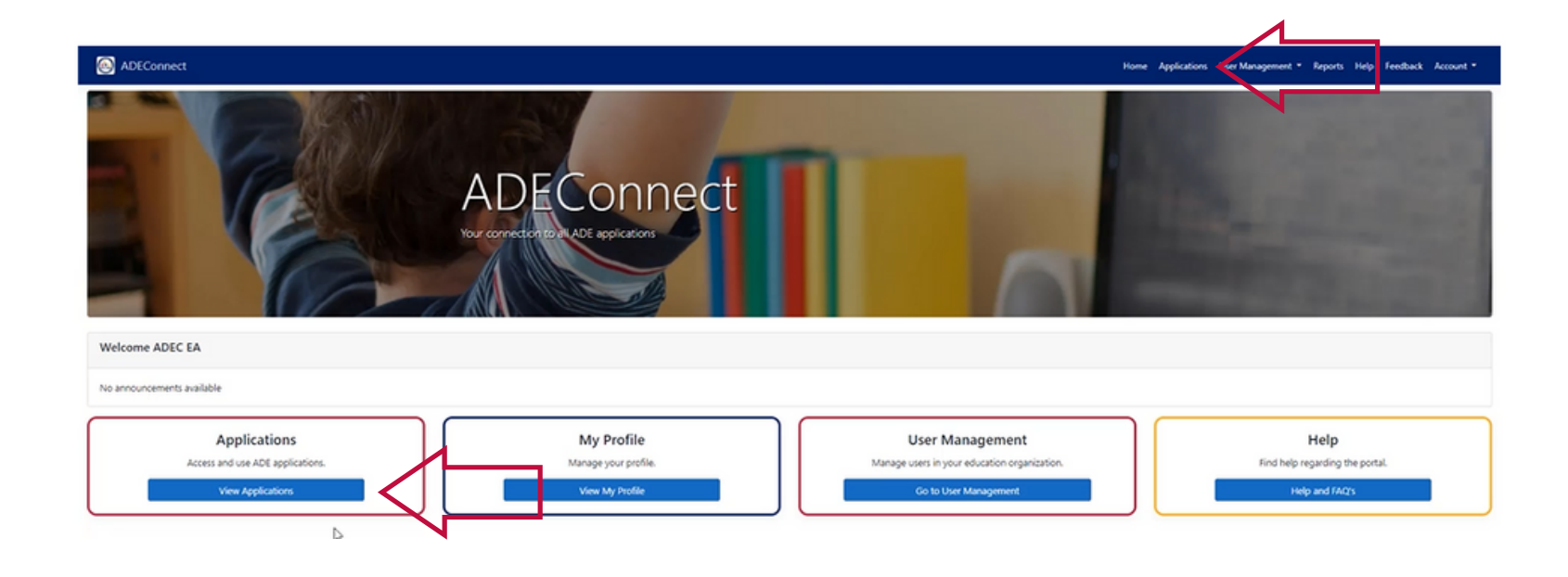

#### 5. Click on **CNPWeb.**

ADEConnect

# Applications

[Hide All] Arizona Department of Education (79275) **CNP Direct Certification / Direct Verification** ☆■ ☆■ **CNP Management Plans and Budgets**  $\Omega$ **CNP Verification Reporting** CNPWeb ☆■ **Education Organization System** ☆■ 公区 **Event Management System (EMS)** 

You have successfully logged into CNPWeb. After logging in, your webpage will show all Child Nutrition Programs you are participating in.

#### Health & Nutrition Services

Child Nutrition Programs

**Arizona Department of Education** 

**Child Nutrition Program** 

Œ

**Mission Statement** To assist schools and organizations in improving the nutritional health and well-being of students.

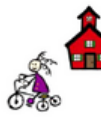

**NSLP** National School Lunch Program

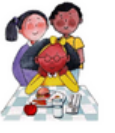

**CACFP** Child and Adult Care Food Program

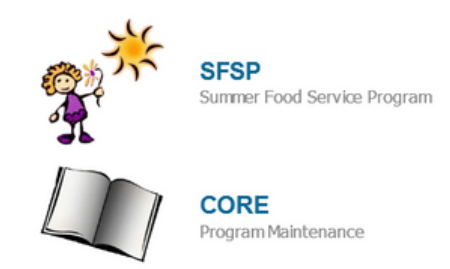

**NSLP** 

**SFSP** 

#### 6. Click on **SFSP.**

Arizona Department of Education  $\bigodot$ **Child Nutrition Program** 

#### Health & Nutrition Services

Child Nutrition Programs

**Mission Statement** To assist schools and organizations in improving the nutritional health and well-being of students.

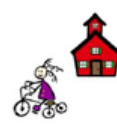

**NSLP** National School Lunch Program

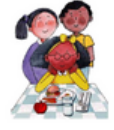

**CACFP** Child and Adult Care Food Program

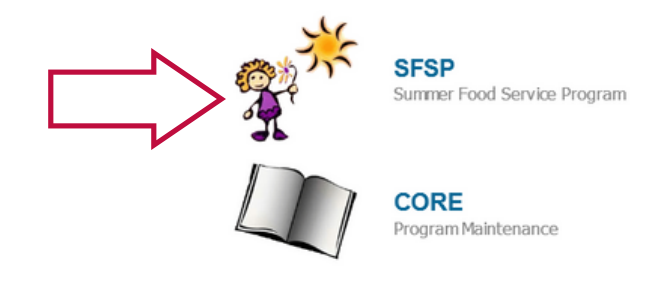

**NSLP** 

**SFSP** 

A new webpage will load. It should look like this screen:

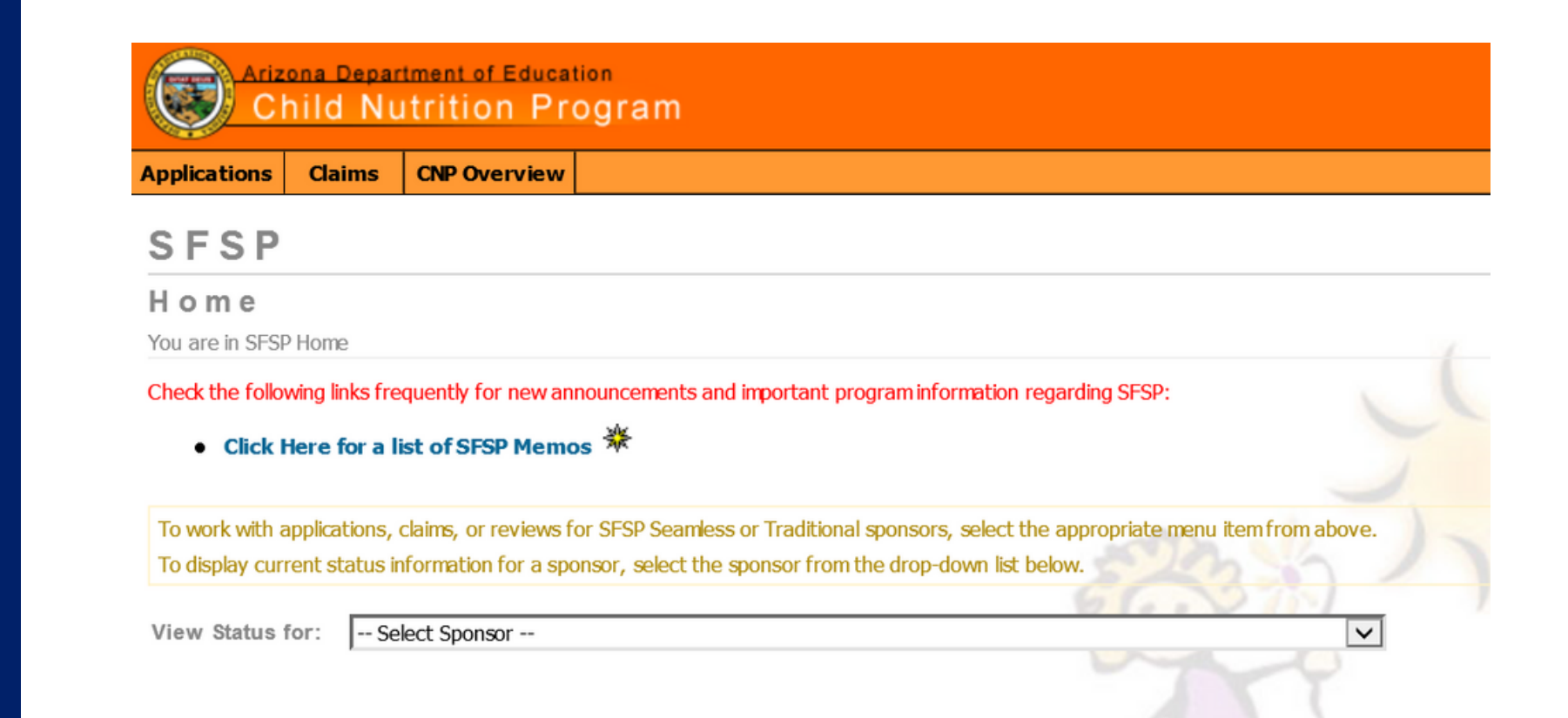

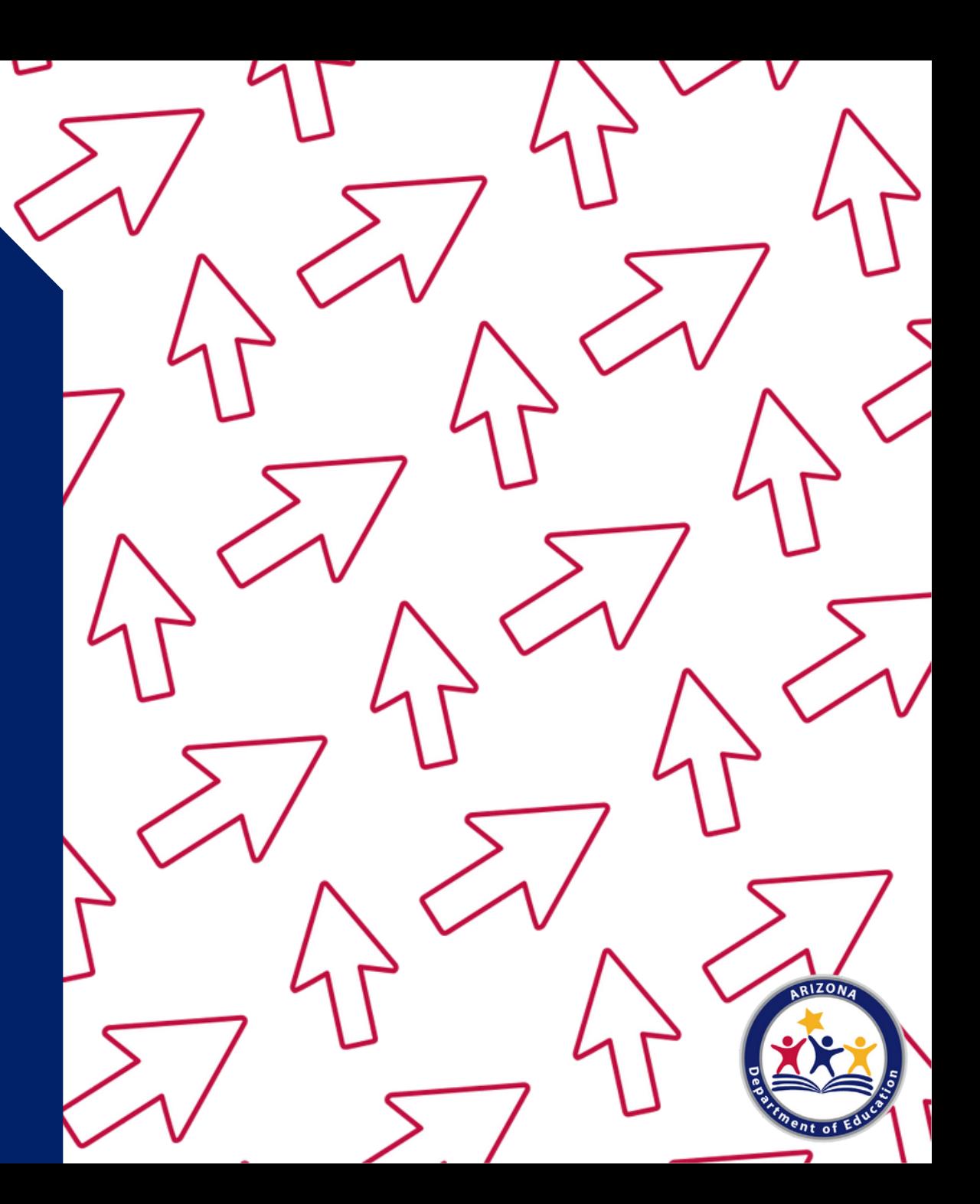

#### **Transitioning from School Year SSO Operations to Summer Meals**

*Important: SFAs currently operating the SSO will need to submit a new revision to their current CNPWeb applications when transitioning to operating summer meals. SFAs will need revise their Program Period Beginning and End Dates for their transition from the end of their school year to the start of summer meal SSO operations.*

*SFAs that wish to transition from SSO to SFSP starting July 1, 2022 will need to submit a new revision with updated Program Period Beginning and End Dates, as well as the reflection of a change from 'Seamless Summer Option' to 'Simplified'*

1. Once logged into CNPWeb, click on **Applications** found on the CNPWeb home screen.

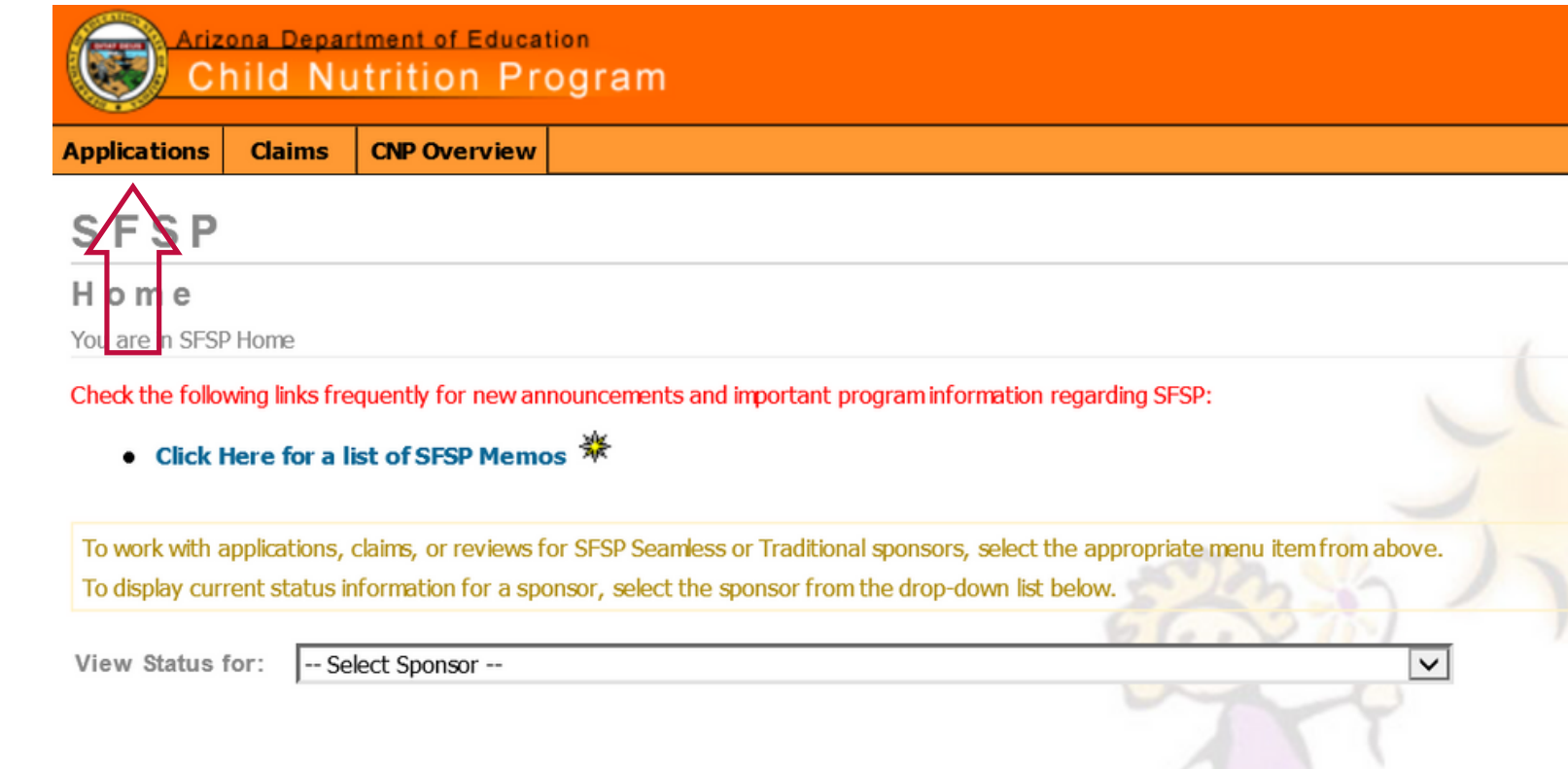

2. Use the drop down to select a program year. Then click **Go**.

#### **SFSP**

#### Applications Index

You are in SFSP Home > Applications Index

If you do not see certain Applications it may be due to security settings in place for your logon.

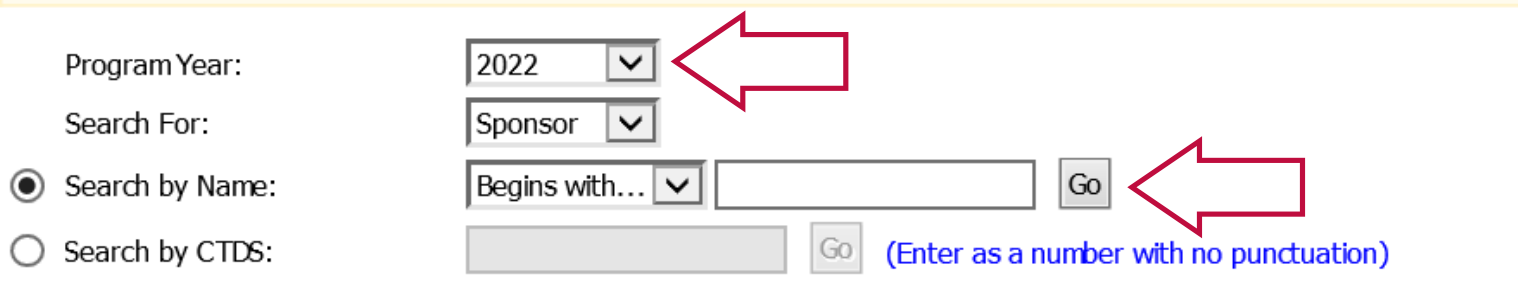

*Now your screen should show the following headers: Sponsor Name, Sponsor Applications, and Associated Sites. Confirm that the information listed is correct.*

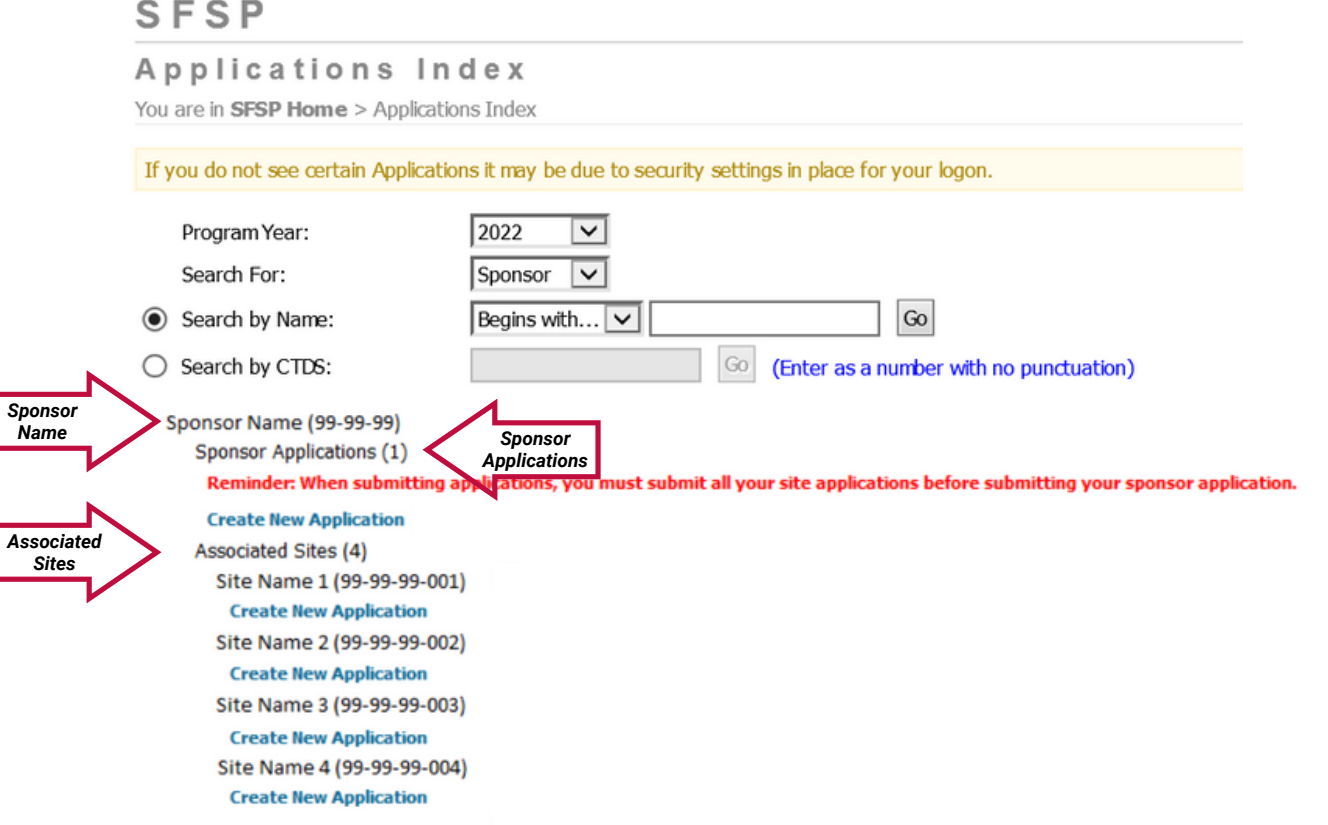
### **Completing Applications**

*Things to remember:*

- *You can save all applications and continue working on them at a later time.*
- *You must complete and submit all Site applications before submitting the Sponsor application.*
- *If you submitted the Site and Sponsor applications and still need to make changes, please contact your HNS Specialist.*
- *Revisions to submitted applications can only occur once ADE rejects the applications.*

3. Under the header **Associated Sites**, you will see a list of all your sites\*. Click **Create New Application** under the site name that wishes to participate.

#### SFSP

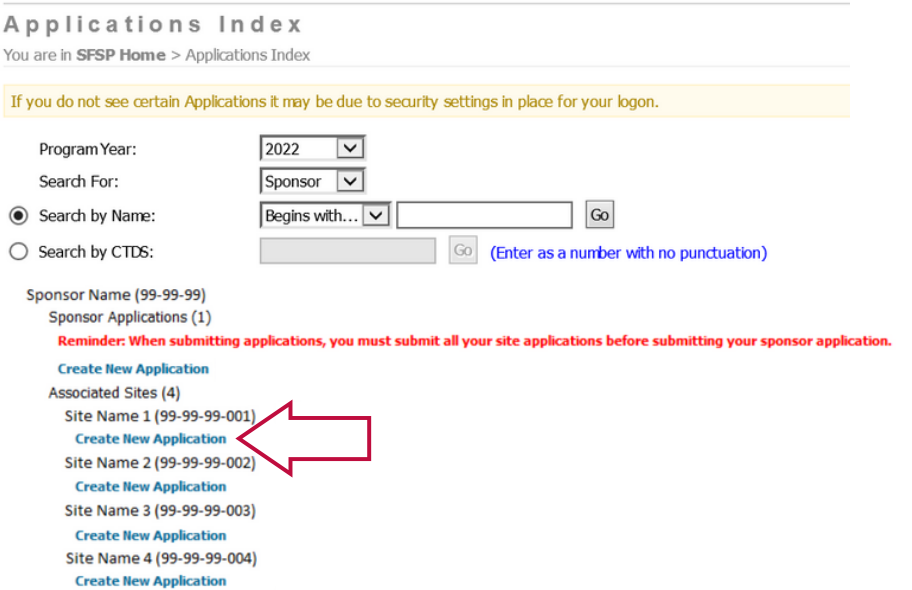

*\*If one or more of your sites are not listed, you may need to submit Add/Change/Delete Forms for those sites. Please see slide 16 for more details.*

*You have successfully opened the Site application. A new webpage will load. It should look like this screen:*

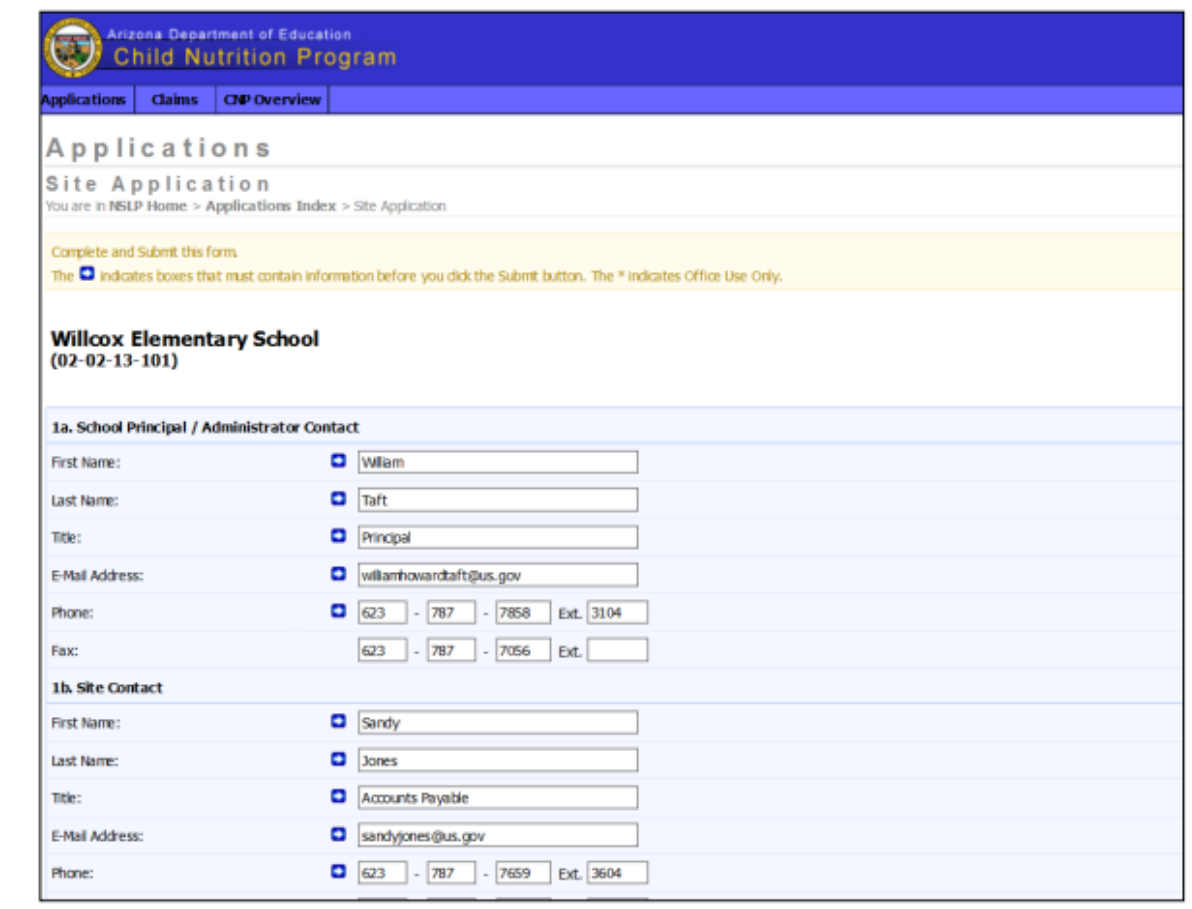

4. Enter information into the Site Application

- There are a total of 8 fields in the Site application. Some fields will be blank since they ask questions specific to PY 2022, and others will show information that was rolled over from PY 2021.
- If you are an existing operator, most of your information will roll over into the applications when you click Create New Application. Some fields require information annually, therefore those fields will be blank and will require new information to be entered.
- If you are a new operator all fields will be blank and will require information to be submitted.
- Please make sure that all rolled over information is checked for accuracy.
- The following slides will provide guidance on fields 1-8 of the Site application.

#### **Site Administrator/School Principal**

The contact in 1a. should be the head administrator of the SFA or Community Organization (CO). This person can be the same person listed as the Sponsor Administrator/School Principal if need be, but it is preferred to be a different individual.

If your site does not have a principal or administrator, please list the head official of your organization.

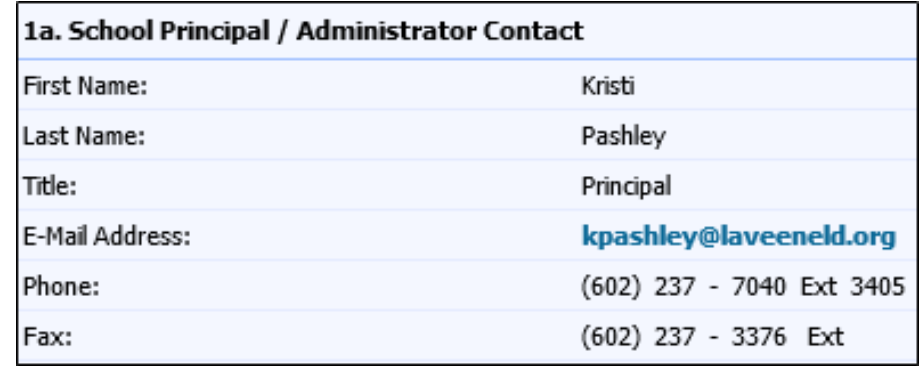

#### **Site Contact**

The contact in 1b. should be the food service director, food service manager, or supervisor. It should be someone who is located at the site and is responsible for operating the program at that particular site.

This contact must be different from the person listed as the Sponsor Monitor Contact in the sponsor application.

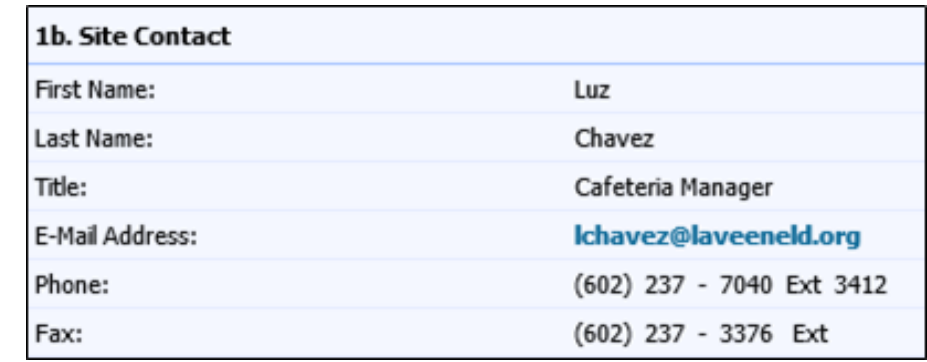

#### **Physical Address**

This section should be the actual physical location of the site. This must be an Arizona address and it needs to be thoroughly completed. The 'Address 2' line is not required and usually not utilized.

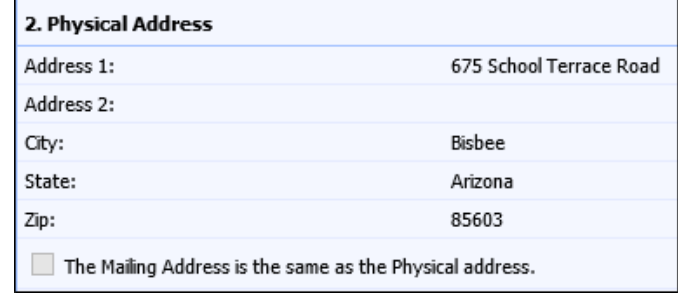

#### **Mailing Address**

The mailing address can differ from the physical address and must be thoroughly completed.

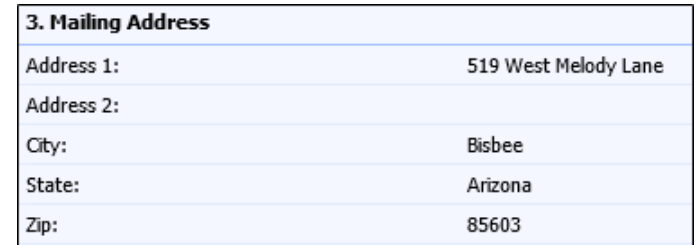

#### **General Information**

**Classification of Site -** you will have multiple options to select from in the drop-down. Ensure that the chosen classification aligns with your organization type.

- Regular School
- Boarding School
- Charter School
- Private Nonresidential School
- Bureau of Indian Affairs School
- Residential Child Care Institution
- Juvenile Detention Centers
- Nonresidential Child Care Institution
- Summer Camp
- Community Pool
- Park
- Community Center
- Church
- Boys and Girls Club
- Recreational Center
- National Youth Sports Program

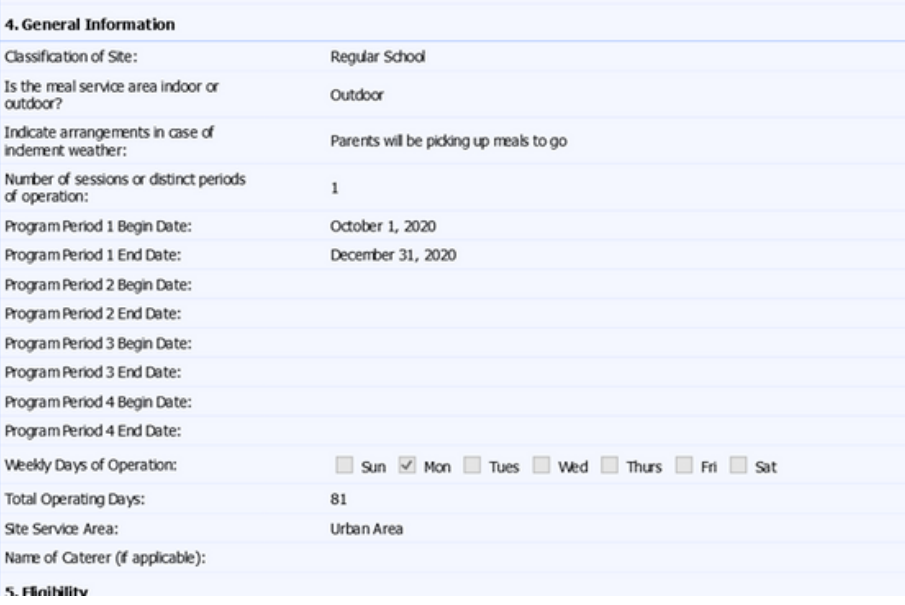

#### **General Information (continued)**

**Is the meal service area indoor or outdoor?** - select either 'Indoor' or 'Outdoor'. If 'Outdoor' is selected, the next field will open for you to explain how you handle inclement weather.

**Indicate arrangements in case of inclement weather** - explain how inclement weather will be handled at your site. The site should have a plan for children if these weather conditions are experienced during meal service. A simple but explanatory description is acceptable. **Number of sessions or distinct periods of operation** - you may have various sessions of meal service operation. Sessions may be needed because a break in meal service occurred or because the days of the week for meal service changed.

#### **General Information (continued)**

**\*Program Periods Begin Date** - input the beginning date of when the session starts. This date must be after the end date of the current academic calendar of the school district that the site is located in, and before the next academic calendar year begins.

**\*Program Periods End Date** - input the end date of when the session closes. This date must be after the period beginning date and prior to the date the next academic calendar year of the school district that the site is located in begins.

Note: SFAs transitioning from school year SSO operations to summer meal operations, must add a new Program Period with Beginning and End Dates reflective of their summer meal operations.

*\*The number of sessions and program period begin/end dates must be accurate because this information will be populated into the Interactive Mapper for communication to the public.*

#### **General Information (continued)**

**\*Weekly Days of Operation** - these days must reflect the actual days of the week meal service occurs during that period.

**Total Operating Days** - report the number of operating days for all periods on the application.

**Site Service Area** - select from 'Rural Area' or 'Urban Area'. Name of Caterer (if applicable) - type in the name of your caterer if applicable.

*\*The days of operation must be accurate because this information will be populated into the Interactive Mapper for communication to the public.*

# and Sponsor Applications

### **Eligibility**

# **Choose your Summer Food Service eligibility (7 CFR 225)?** - you will have **Submitting Site** multiple options to choose from:

• Open site using school data

- Open site using census tract data
- Open site using migrant organization information
- Closed enrolled site using income applications
- Closed enrolled site using school data
- Closed enrolled site using census tract data
- Camp
- Restricted open site using school data
- Restricted open site using school data

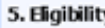

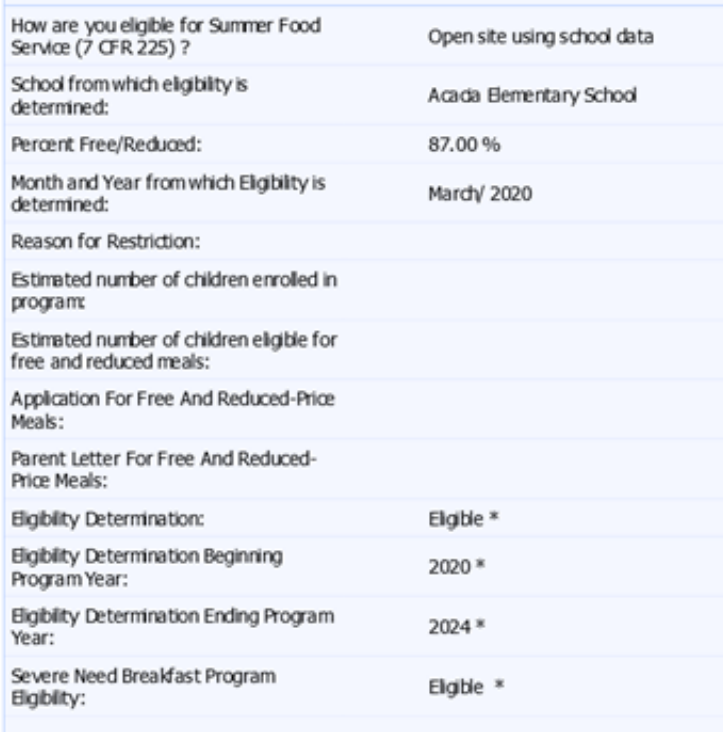

### **Eligibility (continued)**

**School from which eligibility is determined** - manually type in the school's name you are using eligibility from.

**Percent Free/Reduced** - manually type in the free/reduced percentage of the school listed above.

**Month and Year from which Eligibility is determined** - manually type in a month that you determined eligibility from. As long as the date is within the past five years, it is acceptable.

Please note that eligibility determinations will be cross-referenced with the information submitted and approved in the Management Plan, and will be verified by your Health and Nutrition Services specialist using your documented school or census data to determine site eligibity\*.

*\*For more information on how to obtain free/reduced-price school and census data for eligibility purposes, view the Step-by-Step Instruction Quick Guide: How to Determine and Document Site Eligibility for the SFSP.*

### **Eligibility (continued)**

**Reason for Restriction** - describe the reason for the restriction. Please note that this field is only available if you chose "Restricted Site". **Estimated number of children enrolled in program** - estimate and manually enter this number.

Please note that HNS will edit check this number during review and it should be a close estimate.

### **Eligibility (continued)**

**Application for Free and Reduced-Price Meals** - this field will only generate if your site is a closed enrolled site that uses income applications. You must select from the drop-down. Note: For the few sites that complete this field, it is recommended to select "Form Approved by ADE" in the drop-down.

**Parent Letter For Free And Reduced-Price Meals - this field will only** generate if your site is a closed enrolled site that uses income applications. You must select from the drop-down. Note: For the few sites that complete this field, it is recommended to select "Form Approved by ADE" in the drop-down.

### **Eligibility (continued)**

**Eligibility Determination** - this field will be completed by your HNS **Specialist** 

**Eligibility Determination Beginning Program Year** - this field will be completed by your HNS Specialist **Eligibility Determination Ending Program Year** - this field will be completed by your HNS Specialist **Severe Need Breakfast Program Eligibility** - this field will be completed by your HNS Specialist

#### **Meal Participation**

**Participation** (breakfast, morning snack, lunch, afternoon snack, or supper) - indicate 'Participating' next to each meal service you are participating in. Please ensure that you are not participating in more meal services than allowable for the same audience:

- Two snack services
- One snack and one meal service
- Two meal services except for lunch and supper

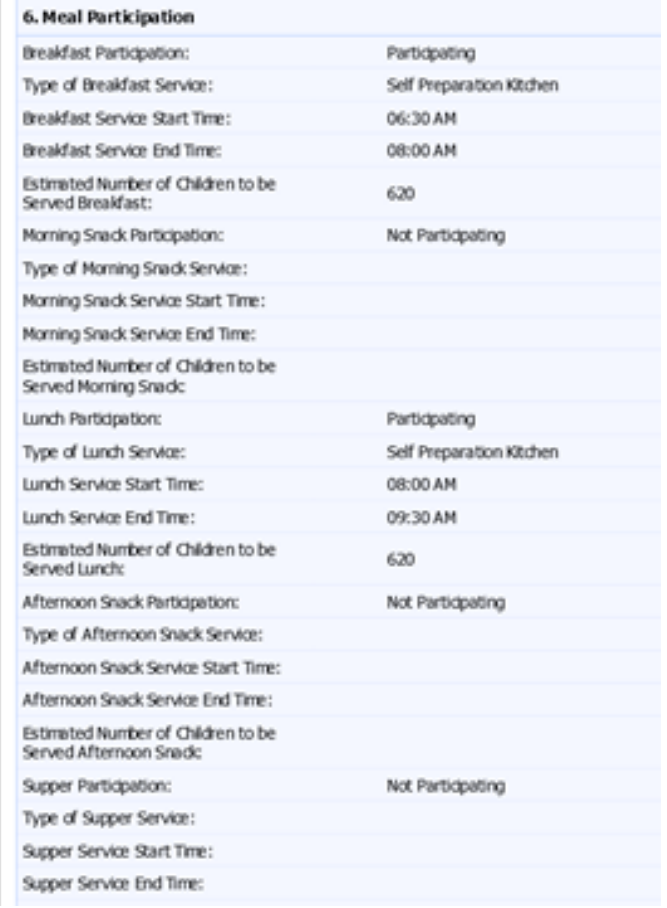

### **Meal Participation (continued)**

**Type of Service** (breakfast, morning snack, lunch, afternoon snack, or supper) - if your site is catered, you must indicate 'Catered Meals'. Enter the correct meal service you operate:

- Self Prepared Kitchen
- Central Kitchen
- Satellite Kitchen
- Catered Meals

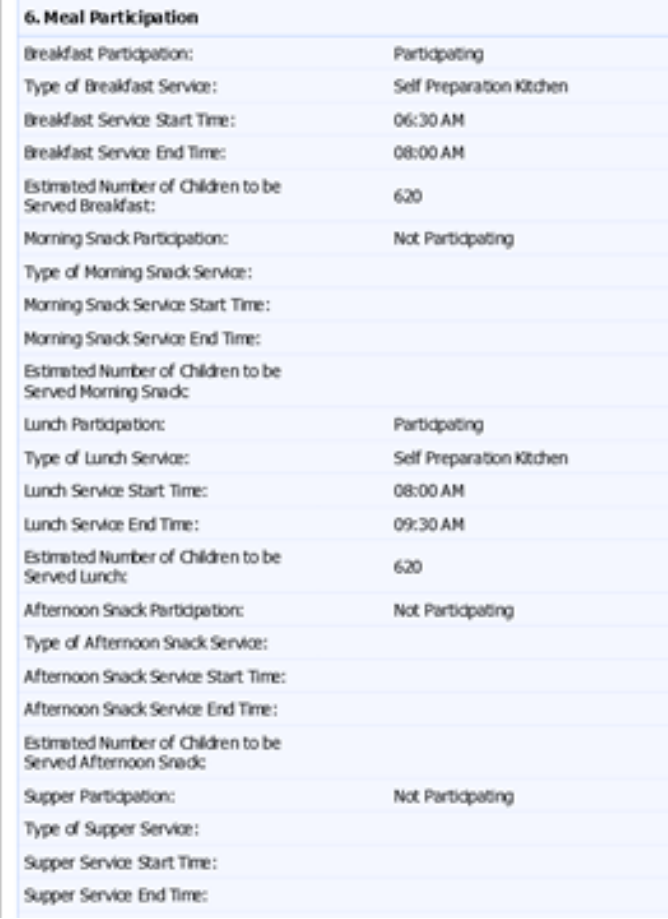

#### **Meal Participation (continued)**

**Service Start Time** (breakfast, morning snack, lunch, afternoon snack, or supper) - ensure you indicate the correct meal service start time, as this will be public record.

**Service End Time** (breakfast, morning snack, lunch, afternoon snack, or supper) - ensure you indicate the correct meal service start time, as this will be public record.

**Estimated Number of Children to be Served** (breakfast, morning snack, lunch, afternoon snack, or supper) - this number should be entered manually to the best of your knowledge.

#### **Site Information**

**How are children served?** - this field should match the description on the sponsor application.

- Cafeteria Style
- Sack Lunch
- Family Style

**Is Offer versus Serve implemented?**  this is your choice. Both SFAs and COs can operate Offer Versus Serve (OVS). For more information on OVS, [click](https://www.fns.usda.gov/tn/offer-versus-serve-national-school-lunch-program-posters) [here.](https://www.fns.usda.gov/tn/offer-versus-serve-national-school-lunch-program-posters)

#### 7. Site Information

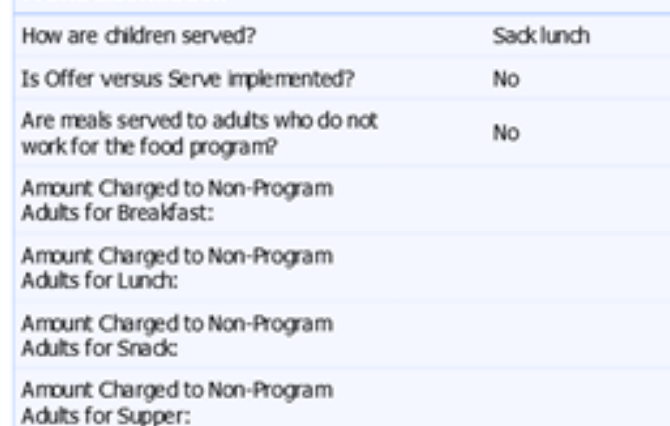

#### **Site Information (continued)**

**Are meals served to adults who do not work for the food program?** - this is your choice. Both SFAs and COs can serve non-program adult meals. **Amount Charged to Non-Program Adults for Breakfast** - indicate the amount charged to Non-Program Adults for breakfast.

**Amount Charged to Non-Program Adults for Lunch** - indicate the amount charged to Non-Program Adults for lunch.

**Amount Charged to Non-Program Adults for Snack** - indicate the amount charged to Non-Program Adults for snack.

**Amount Charged to Non-Program Adults for Supper** - indicate the amount charged to Non-Program Adults for supper.

Please note, SSO operators may not claim meals served to non-program adults for reimbursement. Non-program adult meal pricing will be assessed during the Administrative Review. For additional information, please refer to the [Online Course: Orientation to Serving Summer Meals](https://www.azed.gov/sites/default/files/2022/04/Orientation%20to%20Serving%20Summer%20Meals%20Online%20Course.pdf).

#### **Outreach**

**Location Where Meal Service Availability is Advertised** - outreach is required for all SFSP operators. At least one box must be checked. **Type of Meal Service Advertisement**  outreach is required for all SFSP operators. At least one box must be checked.

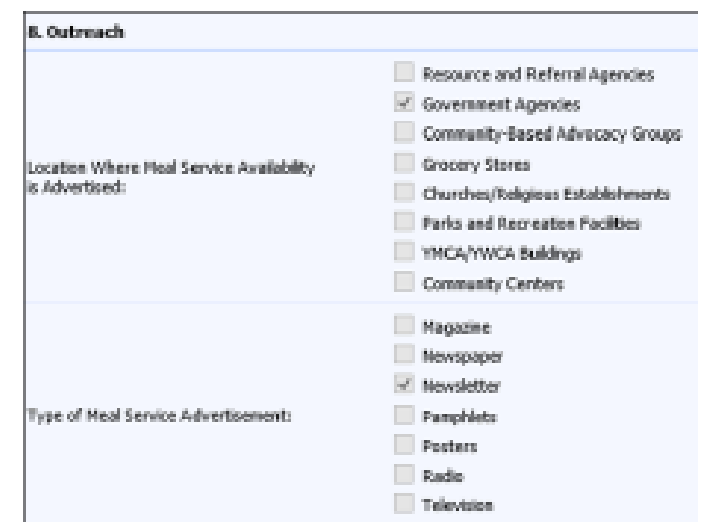

5.Once all fields of the Site application are complete, click **Submit** or **Save**.

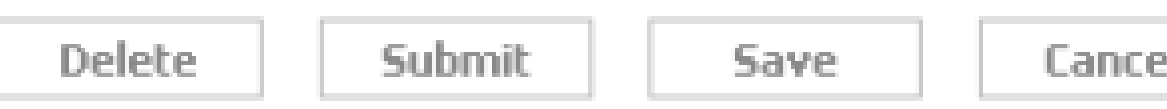

After clicking **Save** or **Submit**, the list of sites will refresh and the status of the Site application will change.

If you clicked **Save** the button at the bottom of the Site application, the application will show a Pending Submission status.

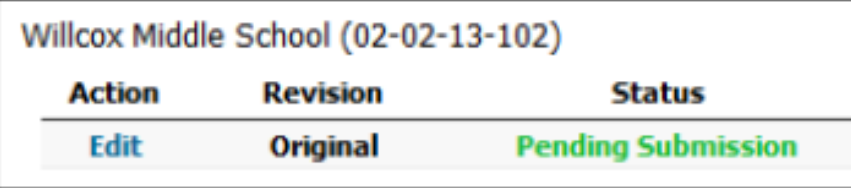

• If you clicked the **Submit** button at the bottom of the Site application, the application will show a Waiting for Sponsor Application status. No edits can be made at this time. If you submitted a Site application and still need to make changes, please contact your HNS Specialist.

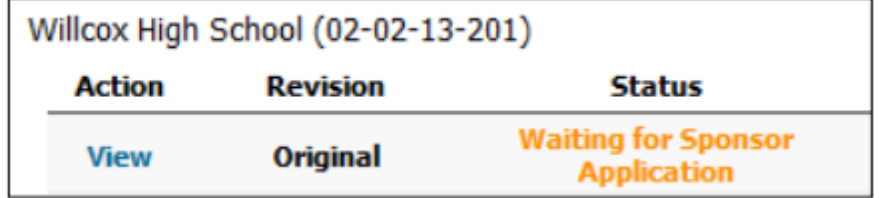

6. Click **Create New Application** to create another Site application. Repeat this step for all sites wishing to participate.

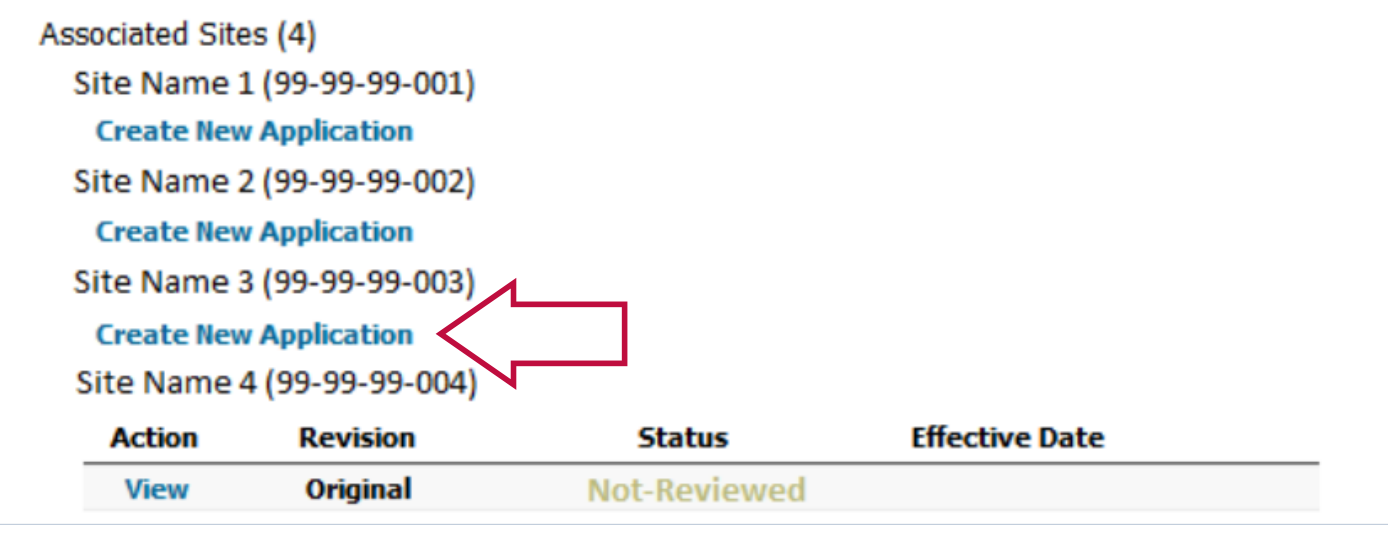

7. Submit all Site Applications.

• Before moving on to the Sponsor application, all Site applications should be in Waiting for Sponsor Application status.

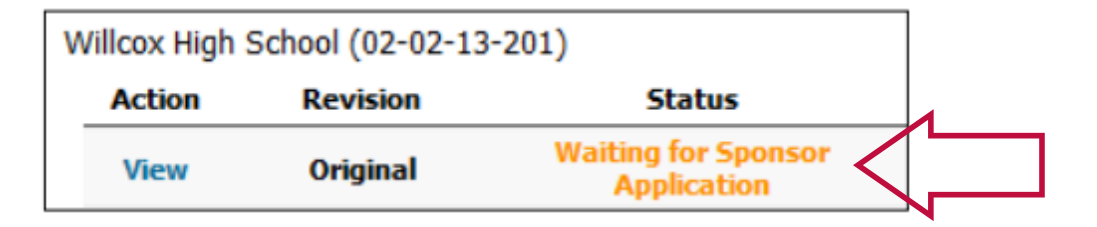

• If you chose to save all your Site applications you will need to go into each one by clicking **Edit** and then clicking **Submit** at the bottom of the page.

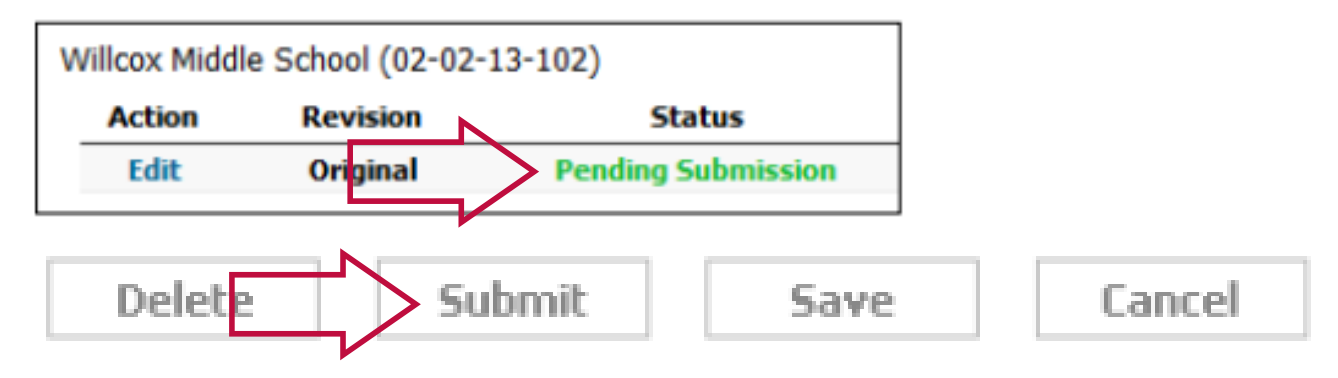

8. Once all Site applications are in Waiting for Sponsor Application status, create a Sponsor application by clicking **Create New Application** under the Sponsor name.

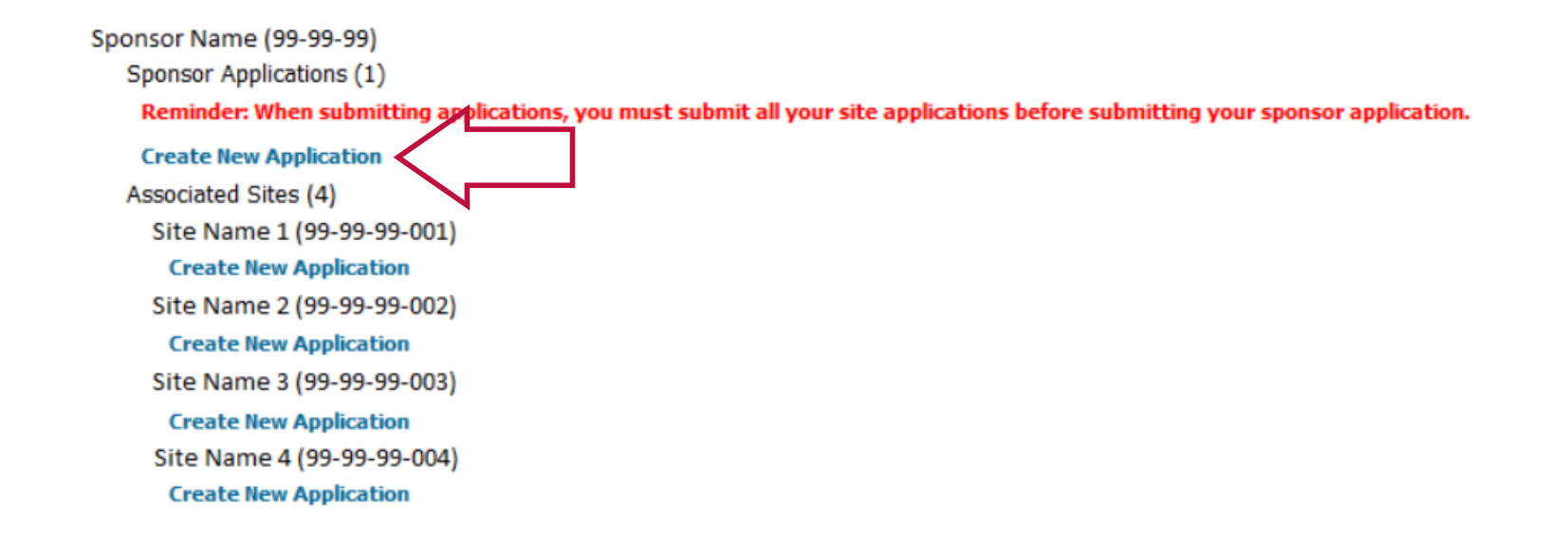

9. Enter Sponsor information into the application.

- There are a total of 8 fields in the Sponsor application. For returning operators, some fields will be blank since as information is required annually, others will show information that was rolled over from PY 2021.
- Please make sure that all rolled over information is checked for accuracy.
- The following slides will provide guidance on fields 1-8 of the Sponsor application.

#### **Sponsor Administrator/District Superintendent**

The contact in 1a. should be the head administrator of the SFA or CO. This person should not be the same person listed as the Sponsor School Food Authority Contact in 1b.

If your entity does not have a superintendent, you can list the head official of the organization.

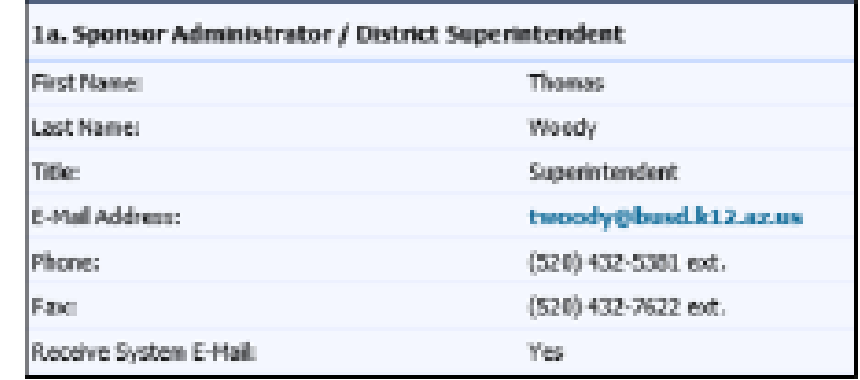

#### **Sponsor School Food Authority Contact**

The contact in 1b. should be an individual who oversees or is known as the director of the foodservice program.

- This contact cannot be the same as the contact listed in 1a.
- It is preferred that this individual is on the FPPSA as an authorized signer.

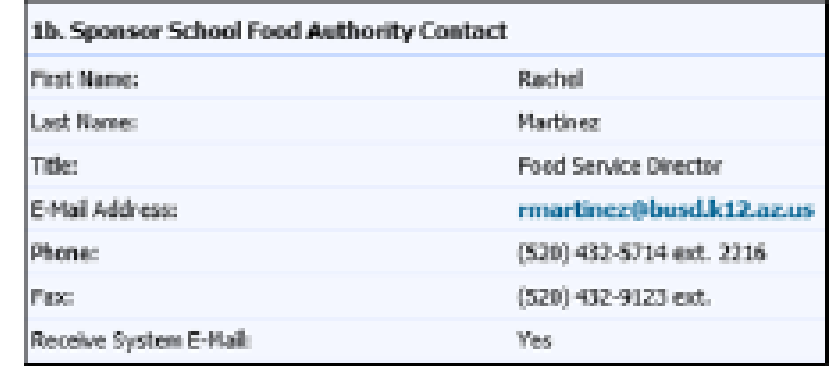

#### **Program Contact**

The contact in 2a. should be another individual involved with the food service program; however, they can be the same person listed as 1b. if the entity needs to list the same person.

#### **Monitor Contact**

The contact in 2b. must be a different person from the contact who is listed as the Site Contact.

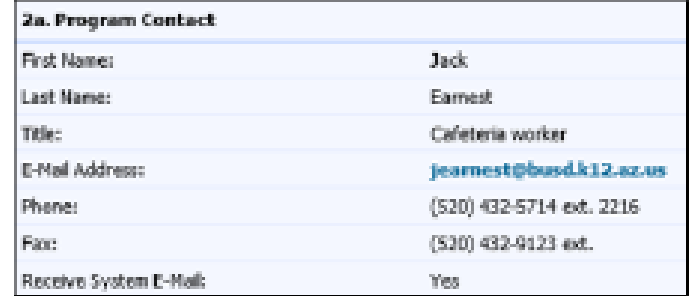

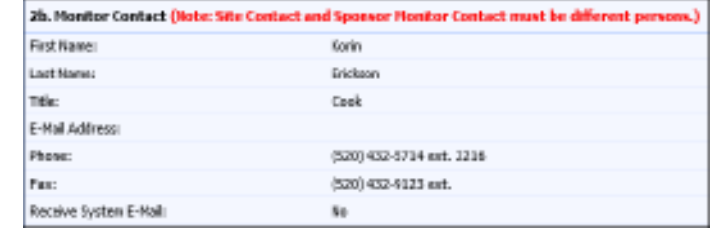

#### **Physical Address**

This section should be the actual physical location of the administration office of the entity. The 'Address 2' line is not required and usually not utilized. The sponsor address does not have to be an Arizona address.

#### **Mailing Address**

The mailing address may differ from the physical address and must be thoroughly completed.

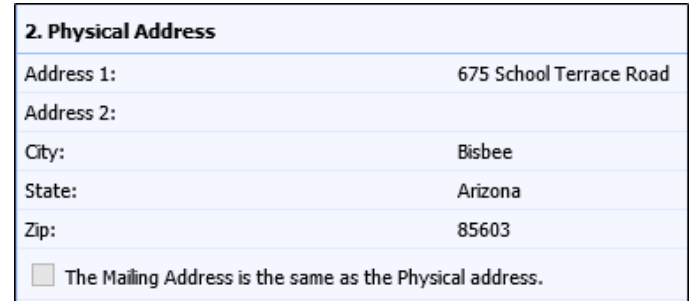

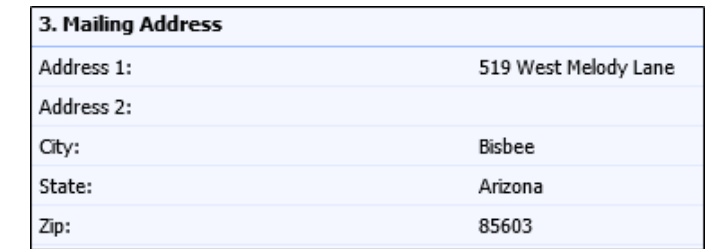

# and Sponsor Applications

#### **General Information**

# **Type of Sponsoring Authority** - you will<br> **Submitting Site** have five options to choose from:

- Public Educational Institution
- Public State or Local Government Private Non-Profit Organization (Faith-Based)
- Private Non-Profit Organization (Secular)
- Private For-Profit Organization

#### 5. Ceneral Information

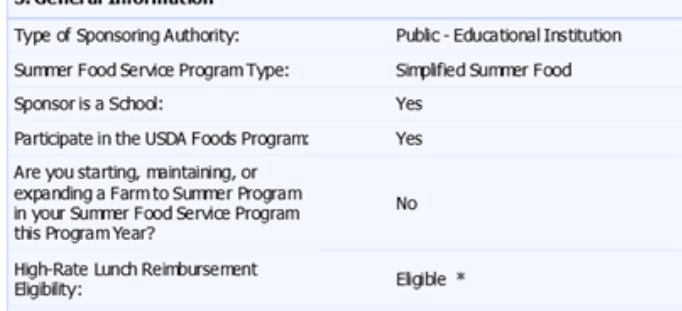

#### **General Information (continued)**

**Summer Food Service Program Type** - you must choose your operation type, either SFSP or SSO. **Sponsor is a School** - the system will generate a 'Yes' if you have an approved NSLP CNPWeb application.

Note: Only entities that have a 'Yes' in the 'Sponsor is School' field will have the drop-down option of the Seamless Summer Option.

#### **General Information (continued)**

#### **Participate in the USDA Foods Program** - indicate Yes/No

- New and returning entities operating SFSP and wishing to participate in USDA Foods will indicate this within the CNPweb sponsor application. Entities will include an upload of the myFOODS/FFAVORS Delivery and Contact Form<sup>\*</sup> within the prospective entity link.
	- COs operating SFSP will receive allocation in Fresh Fruit and Vegetable Order Receipt System (FFAVORS) that can only be used via the DoD Fresh Fresh Fruit and Vegetable Program.
	- SFAs operating SFSP will receive an additional allocation in FFAVORS that can only be used via the DoD Fresh Fruit and Vegetable Program. SFAs operating SFSP do have the ability to use their NSLP entitlement during the summer operations as well.

\*Returning SFSP operators wishing to participate in USDA Foods will indicate site delivery or contact changes by uploading the myFOODS/FFAVORS Delivery and Contact Form to the Sponsor Information page of the management plan. Should there be no updates necessary, please indicate this by checking the appropriate box on the form.

#### **General Information (continued)**

**Are you starting, maintaining or, expanding Farm to Summer Program in your Summer Food Service Program this Program Year?** - indicate either 'Yes' or 'No'.

**High-Rate Reimbursement Eligibility** - the system will generate an 'Eligible' or 'Not Eligible'. The field is generated automatically from past claim data. This field is only applicable for SFAs.
#### **Meal Counting and Point of Service**

**Method of Meal Counting** - you have five different options to choose from. Check the box for all that apply. Depending on the number of sites, more than one method of meal counting may be in use.

- Name Checklist/Roster
- Tickets
- Computer System
- Meal Count Sheet
- Other

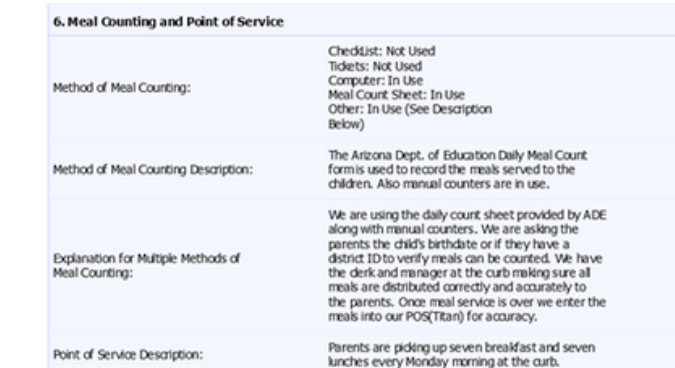

#### **Meal Counting and Point of Service (continued)**

**Method of Meal Counting Description** - describe, in detail, how the number of reimbursable meals served is tracked at each site.

- The method(s) selected for meal counting will determine what description will be provided.
- The method of meal counting description should match the method(s) being used.
- Headcounts and tray counts are unacceptable methods of counting. If you select 'Other', make sure this is explained in detail.

#### **Meal Counting and Point of Service (continued)**

**Explanation for Multiple Methods of Meal Counting** - needs to be completed if several types of methods were indicated in the multiple methods of meal counting.

- This section needs to detail why there may be different methods of meal counting.
- This field will not be fillable unless you have selected more than one method of counting.

#### **Meal Counting and Point of Service (continued)**

**Point of Service Description** - describes how it is ensured that each child receives a reimbursable meal

- This description should provide sufficient detail for your HNS specialist to have confidence that only reimbursable meals are being counted and claimed. Descriptions could include staff confirming all required meal components are present, and/or how staff identifies eligible participants.
- You must describe all unique points of sales for your operation, i.e., mobile routes, curbside, Grab N' Go, classroom (summer schools).

#### **Menu Planning**

**Menu Planning Option** - you have three options to choose from

- SFSP Meal Pattern
- Not Participating in Program
- New Meal Pattern

Only SFAs are allowed to select the New Meal Pattern option as this is the NSLP meal pattern. COs must select the SFSP Meal Pattern.

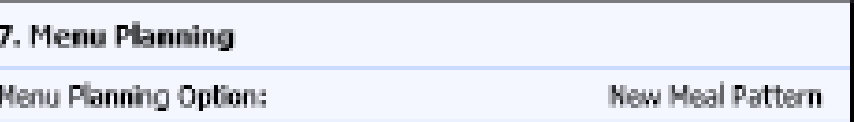

### Food Service Management **Company**

**Contract with a Food Service Management Company** - select either 'Yes' or 'No'. If 'Yes' is selected, the remaining fields will become available. If 'No' is selected, the remaining fields will stay greyed out.

**Name of Food Service Management Company** - if 'Yes' was selected, the name of the FSMC will be available for you to select in the drop-down as long as this company has been approved by ADE's Contracts Management Officer.

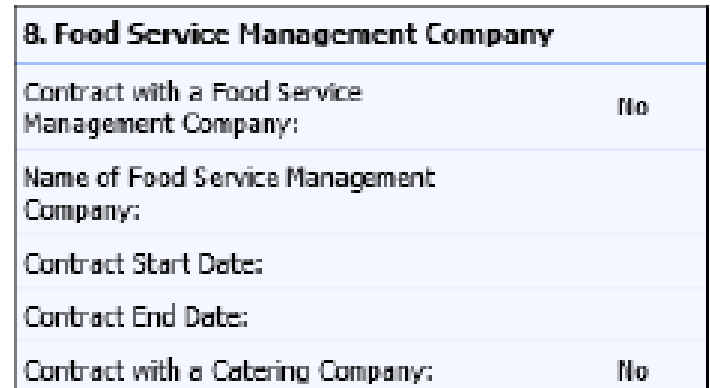

#### **Food Service Management Company**

**Contract Start Date** - the correct start date will be required to be specified. ADE's Contracts Manager Officer will review for accuracy. **Contracts End Date** - the correct end date will be required to be specified. ADE's Contracts Manager Officer will review for accuracy. **Contract with a Catering Company** - select 'Yes' or 'No'.

Note: If a caterer or FSMC is being used for your entity, there will be a checklist item that ADE's Contracts Manager Officer must check for the CNPWeb application to be approved for final approval.

### **Sponsor Revenue and Sponsor Cost**

This information is only for operators indicating SFSP participation. Sponsor Revenue information can be gathered from the **Management Plan and Budget.** This information must be manually entered and will be checked for accuracy.

For assistance on accessing and completing the Management Plan and Budget, view the Step-by-Step **Instruction: How to Access and** [Complete the Management Plan and](https://www.azed.gov/sites/default/files/2022/04/How%20to%20Access%20and%20Complete%20and%20Submit%20a%20Management%20Plan%20and%20Budget%20for%20SFSP_0.pdf) **Budget** 

#### **9. Sponsor Revenue Estimated Operating Revenue from**  $$1$ Meal Reimbursements: Estimated Administrative Revenue from \$0 Meal Reimbursements: Available Sponsor Funds Should Costs  $$0$ **Exceed Reimbursement: Total Sponsor Estimated Revenue:**  $$1$ 10. Sponsor Costs Operating Cost - Food:  $$1$ Operating Cost - Direct Labor:  $$0$ Operating Cost - Facilities/Utilities:  $$0$ Operating Cost - Transportation of  $$0$ Food to Sites: Operating Cost - Transportation of  $$0$ Children to Sites: Operating Cost - Non Food Supplies:  $$0$  $$0$ Administrative Cost - Administrator: Administrative Cost - Monitors:  $$0$ Administrative Cost - Secretary,  $$0$ Bookkeeper: Administrative Cost - $$0$ Printing/Mailing/Phone: Administrative Cost - Office Supplies:  $$0$ Administrative Cost - Travel to and from  $$0$ Sites: **Total Costs:**  $$1$

#### **Certification**

You must read the Certification Statement and check the **I Agree** box in order to submit your application.

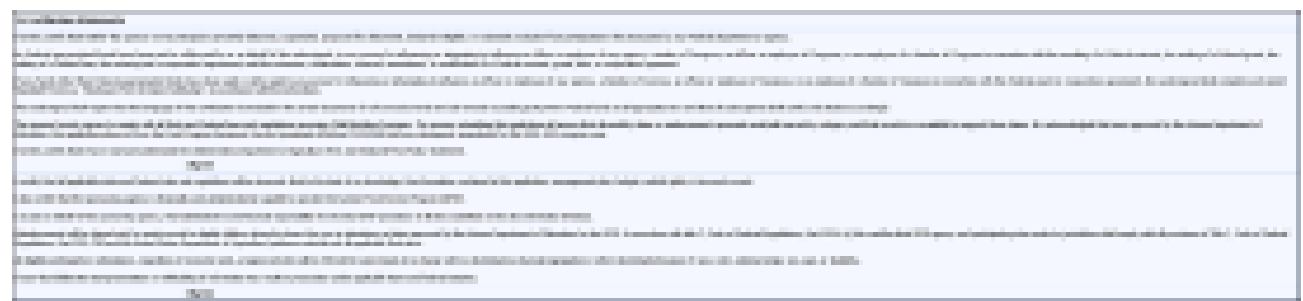

10. Complete all fields of the application, click **Submit** or **Save**.

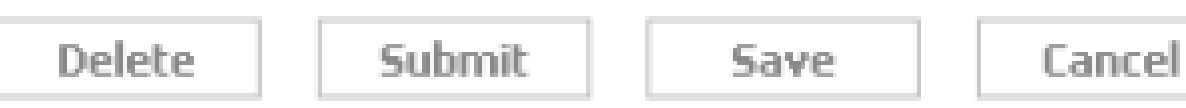

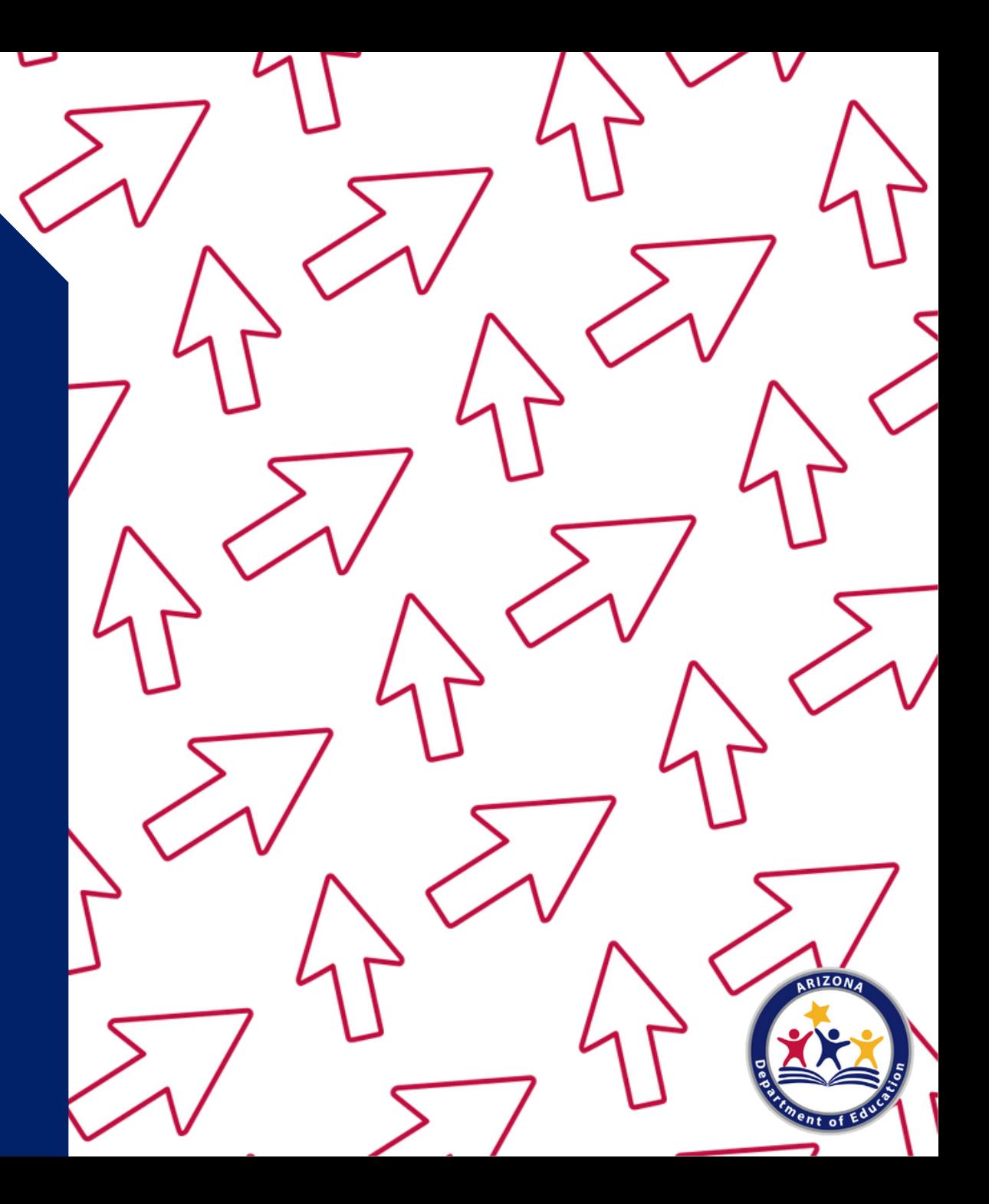

After submitting your Sponsor application, a new webpage will load. It should look like this screen:

#### **Willcox Unified District**  $(02-02-13)$

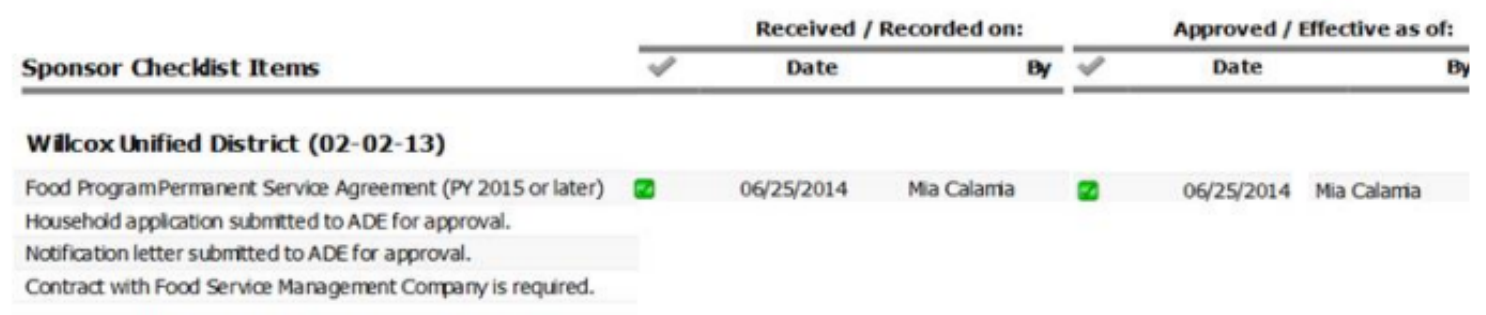

84

Close

#### **Checklist Items**

CNPWeb produces a checklist of paper documentation that operators need to provide to ADE depending on the entity type and/or how the entity is operating the program. (Please note: not all entities will have pending checklist items.)

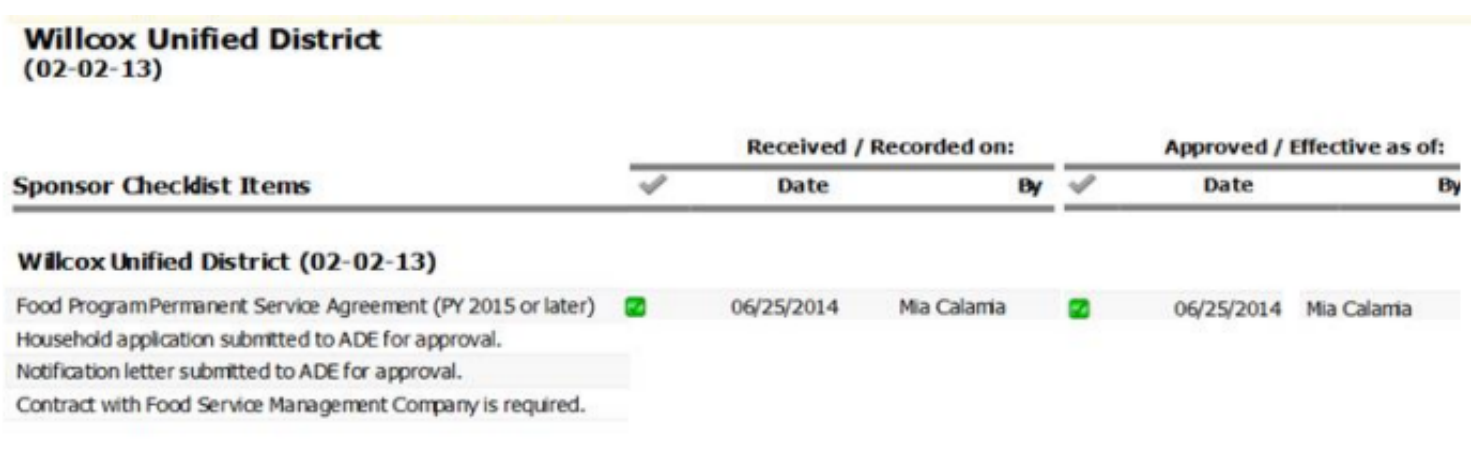

Close

#### **Checklist Items**

Review these items and connect with your HNS Specialist to submit these items. Your specialist will check off the boxes and approve your Sponsor application once the documentation is received and approved. You cannot check these off yourself.

#### **Willcox Unified District**

 $(02-02-13)$ 

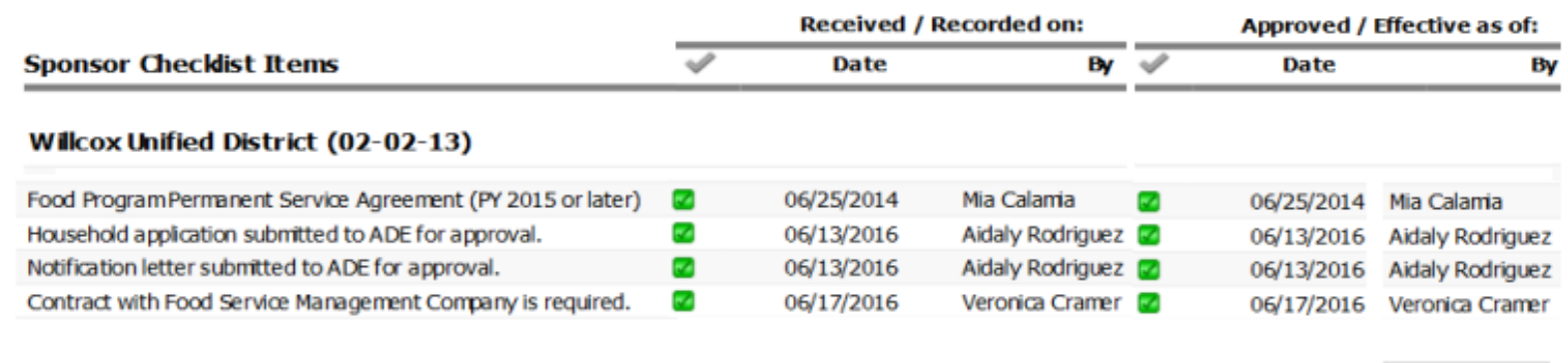

Close

11. Once you have reviewed the checklist items click the **Close** button on the bottom of the screen.

**Willcox Unified District**  $(02-02-13)$ 

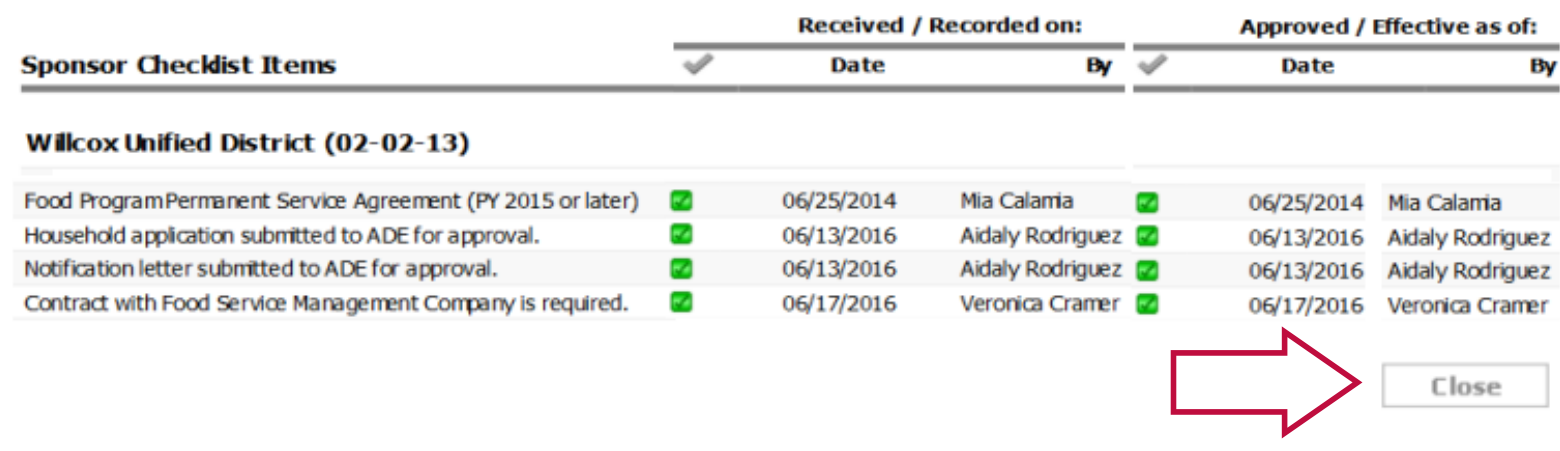

A new webpage will load. Your statuses should match below:

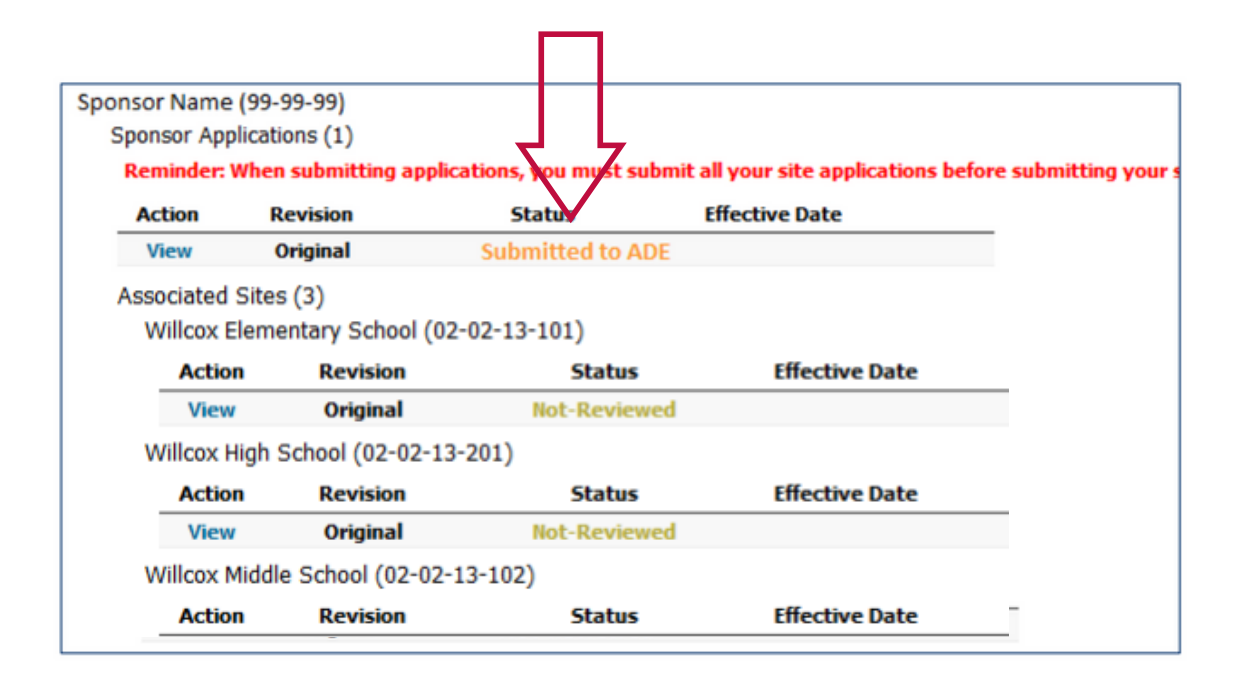

If your statuses do not indicate 'Submitted to ADE' and 'Not Reviewed', you may not have submitted your applications properly. Please contact your HNS Specialist.

# Resource Recap

All program forms and resources discussed in this training may be accessed below:

- <u>Summer Meal Ser[vic](https://www.azed.gov/hns/sfsptraining)e Webpage</u>
- <u>Summer Meal Ser[vic](https://www.azed.gov/hns/sfsp/sfspforms/)e Program Forms and</u> Resources
- <u>USDA Offer Versus Serve Mate[rials](https://www.fns.usda.gov/tn/offer-versus-serve-national-school-lunch-program-posters)</u>
- <u>Step-by-Step Instruction Quick Guide: How to</u> Determine and Document Site [Eligibilit](https://www.azed.gov/sites/default/files/2022/04/How%20to%20Determine%20Eligibility%20SFSP%20Quick%20Guide%20.pdf)y for SFSP
- <u>Step-by-Step Instruction Quick Guide: How to Access</u> <u>and Complete and Management [Pla](https://www.azed.gov/sites/default/files/2022/04/How%20to%20Access%20and%20Complete%20and%20Submit%20a%20Management%20Plan%20and%20Budget%20for%20SFSP_0.pdf)n and Budget</u>
- O[nlin](https://www.azed.gov/sites/default/files/2022/04/Orientation%20to%20Serving%20Summer%20Meals%20Online%20Course.pdf)e Course: Orientation to Serving Summer Meals
- <u>myFOODS/FFAVORS D[eliv](https://www.azed.gov/sites/default/files/2022/04/myFOODS_FFAVORS%20Delivery%20and%20Contact%20Form_0.pdf)ery and Contact Form</u>
- <u>SFSP Prospective Entity Form for Community</u> **Orga[niz](https://www.azed.gov/hns/sfsp-prospective-entity-form-community-organizations)ations**
- Sponsor-Site Add/Change/D[ele](https://cms.azed.gov/home/GetDocumentFile?id=5c40f43a1dcb250c2c54b881)te Form (Manual)
- Sponsor-Site Add/Change/Delete Form ([Ele](https://azadoagov.na1.echosign.com/public/esignWidget?wid=CBFCIBAA3AAABLblqZhA9WaqYTmclAZgjlOxOvKrXNlrHAliqPMcyYrpgGLcXFcwrF-AFH5dpLcvUV5fvgfM*)ctronic)
- myFOODS/FFAVORS D[eliv](https://www.azed.gov/sites/default/files/2022/04/myFOODS_FFAVORS%20Delivery%20and%20Contact%20Form_0.pdf)ery and Contact Form

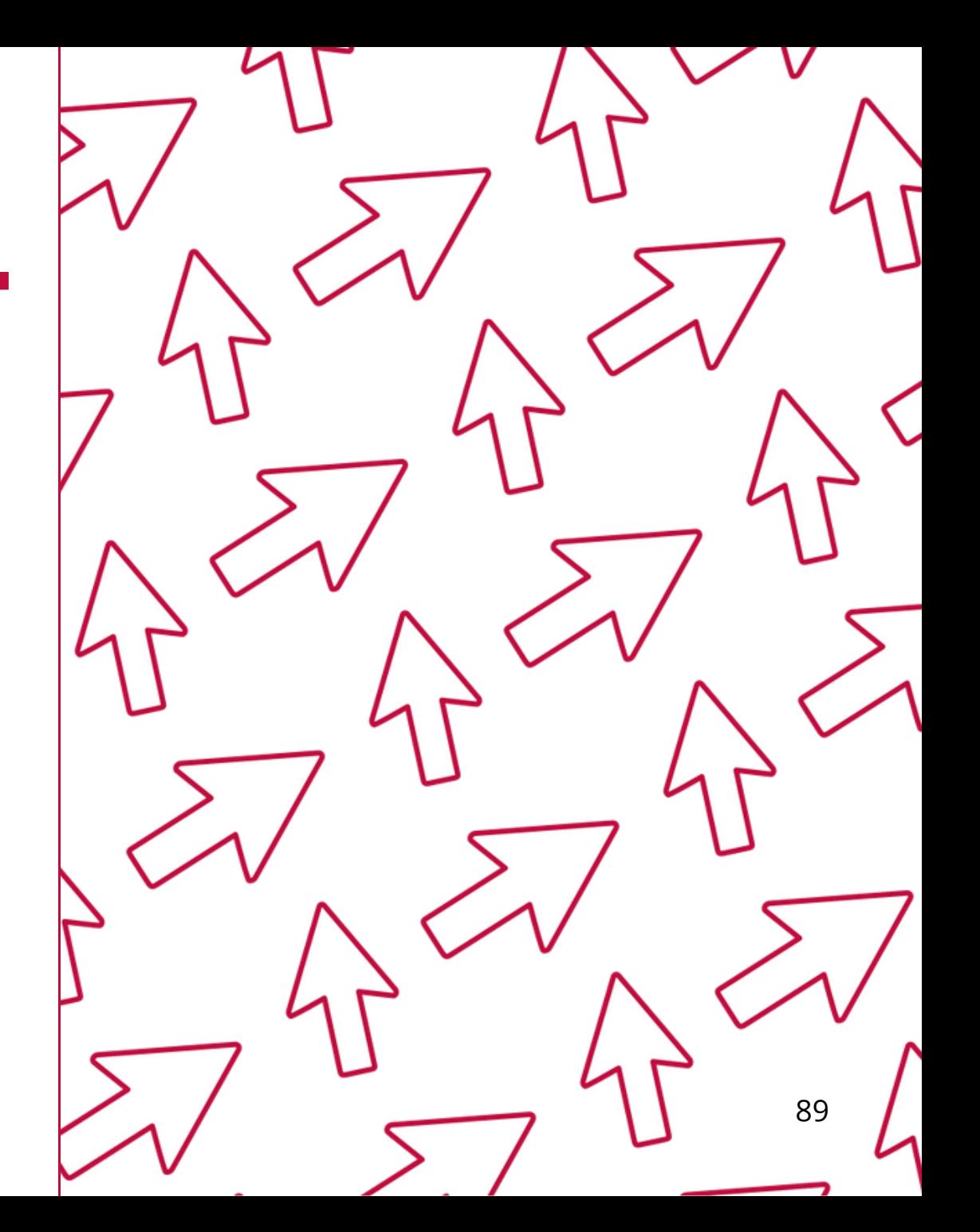

# Technical Assistance

If you have any questions related to the SFSP or SSO, visit the summer feeding webpage at: https://www.azed.gov/hns/sfsp.

*You may also contact your assigned Health and Nutrition Services Specialist if you have any questions on the SFSP application process.*

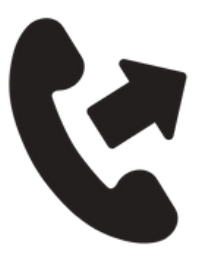

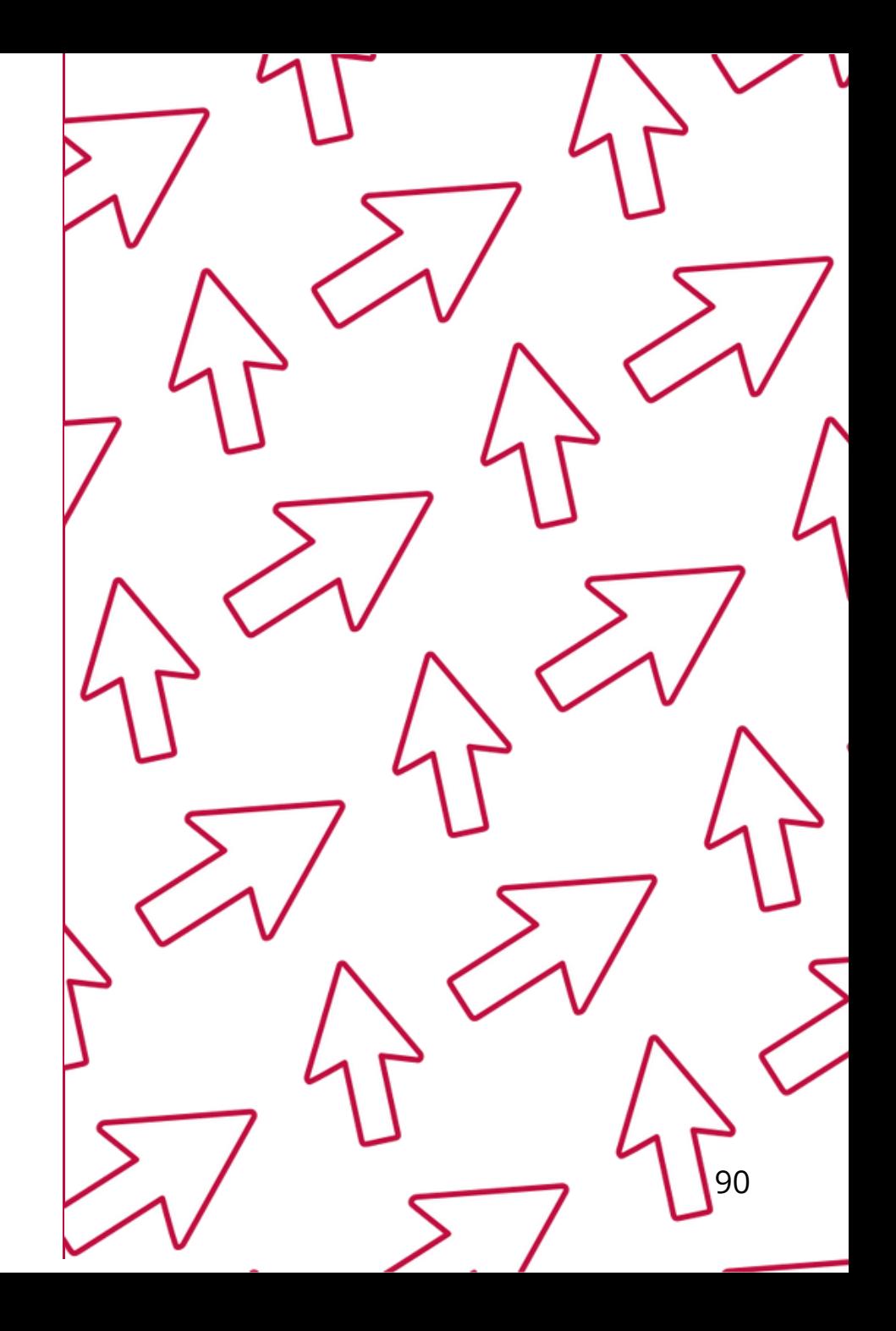

# **Training Certificate**

Please click on the link<br>about this training. Onc<br>be able to print your cel<br>Monkey.<br>\*This will not appear in your E<br>https://www.surveymor<br>The information below i<br>completing the survey: below to complete a brief survey about this training. Once the survey is complete, you will be able to print your certificate of completion from Surve y Monkey.

\*This will not appear in your Event Management System (EMS) Account

#### <https://www.surveymonkey.com/r/8SHXW89>

The information below is for your reference when

- **Training Title:** Step-by-Step Instruction: How to Submit Site and Sponsor Applications in CNPWeb: Summer Food Service Program
- **Training Hours :** 1

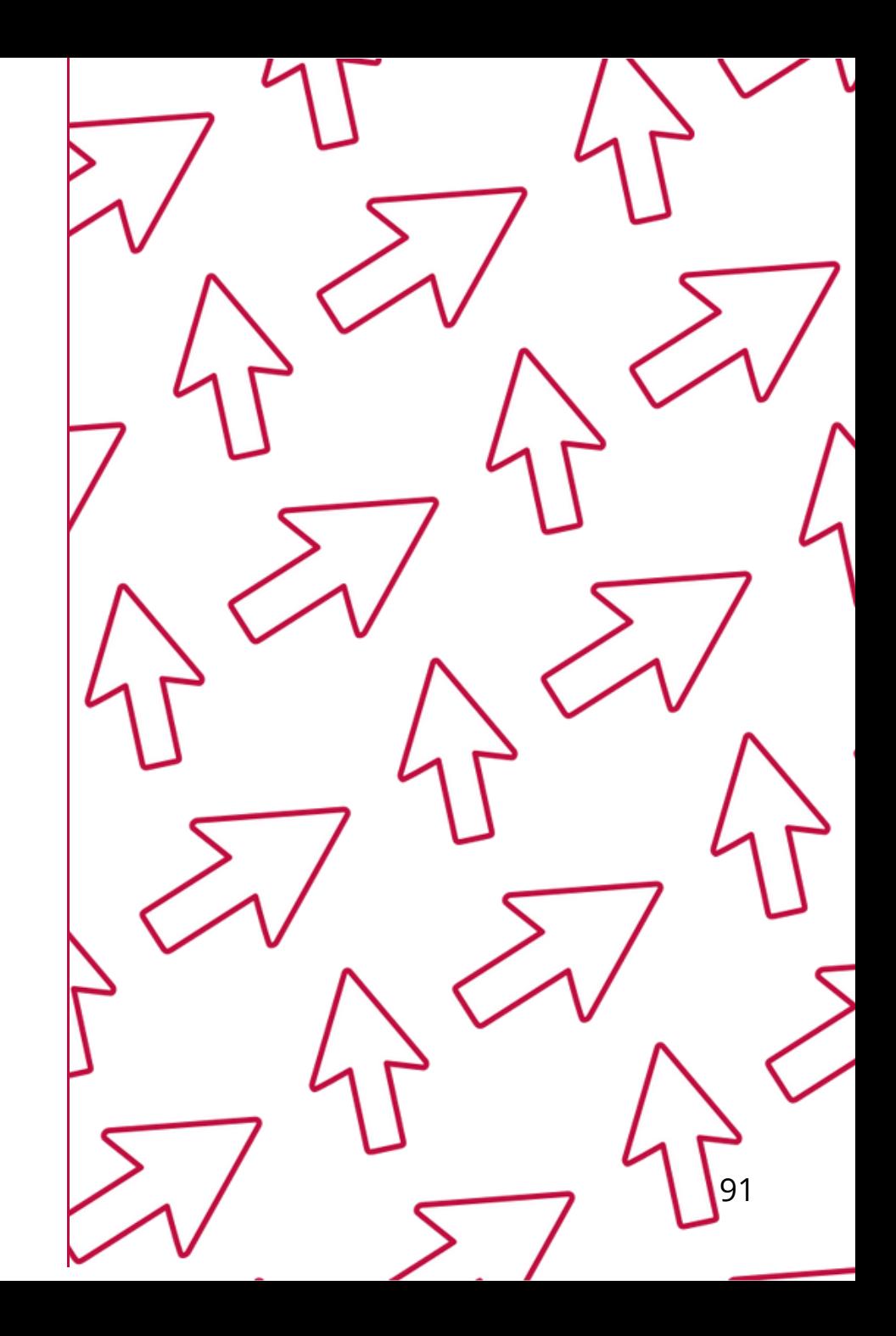

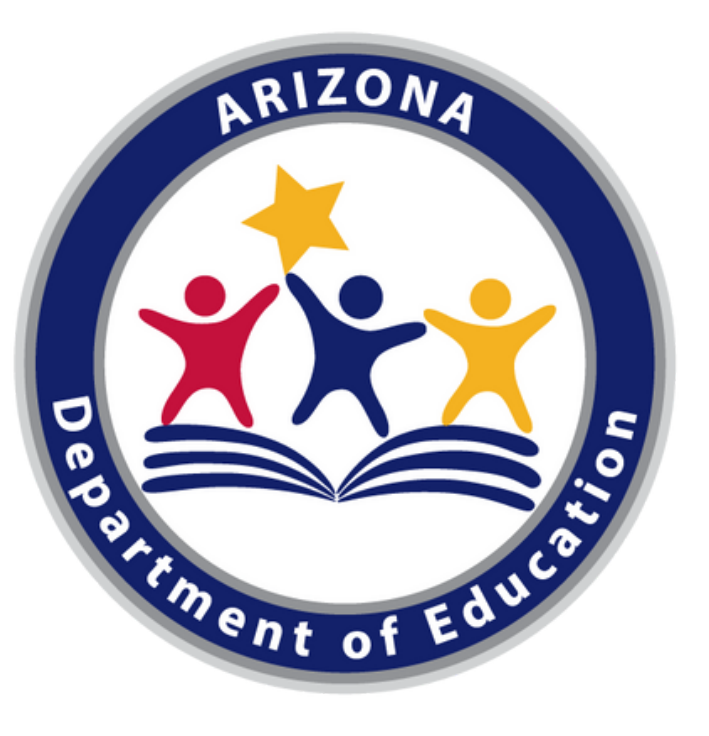

*In accordance with federal civil rights law and U.S. Department of Agriculture (USDA) civil rights regulations* and policies, this institution is prohibited from discriminating on the basis of race, color, national origin, sex (including gender identity and sexual orientation), disability, age, or reprisal or retaliation for prior civil rights *activity.*

*Program information may be made available in languages other than English. Persons with disabilities who require alternative means of communication to obtain program information (e.g., Braille, large print, audiotape, American Sign Language), should contact the responsible state or local agency that administers the program or USDA's TARGET Center at (202) 720-2600 (voice and TTY) or contact USDA through the Federal Relay Service at (800) 877-8339.*

*To file a program discrimination complaint, a Complainant should complete a Form AD-3027, USDA Program Discrimination Complaint Form which can be obtained online at:*

*[https://www.usda.gov/sites/default/files/documents/USDA-OASCR%20P-Complaint-Form-0508-0002-508-](https://www.usda.gov/sites/default/files/documents/USDA-OASCR%20P-Complaint-Form-0508-0002-508-11-28-17Fax2Mail.pdf) 11-28-17Fax2Mail.pdf, from any USDA office, by calling (866) 632-9992, or by writing a letter addressed to USDA. The letter must contain the complainant's name, address, telephone number, and a written description of the alleged discriminatory action in sufficient detail to inform the Assistant Secretary for Civil Rights* (ASCR) about the nature and date of an alleged civil rights violation. The completed AD-3027 form or letter *must be submitted to USDA by:*

*1. mail:*

*U.S. Department of Agriculture*

*Office of the Assistant Secretary for Civil Rights 1400 Independence Avenue, SW Washington, D.C. 20250-9410; or*

*2.fax:*

*(833) 256-1665 or (202) 690-7442; or*

*3. email:*

*[program.intake@usda.gov](http://mailto:program.intake@usda.gov/)*

*This institution is an equal opportunity provider.*